## **Radiology and Cardiology Management**

Provider Orientation Session for Banner Health Network

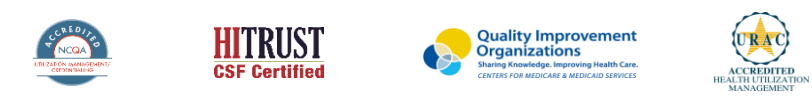

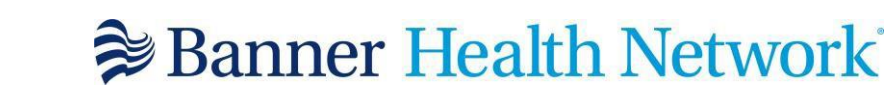

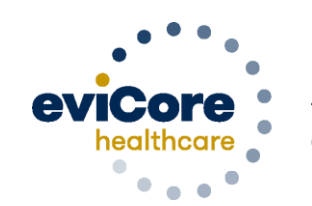

Empowering the Improvement of Care

©2020 eviCore healthcare. All Rights Reserved. This presentation contains CONFIDENTIAL and PROPRIETARY information.

## **Program Overview**

©eviCore healthcare. All Rights Reserved. This presentation contains CONFIDENTIAL and PROPRIETARY information. 2

### **Applicable Memberships**

**Prior Authorization is required for Banner Health members who are enrolled in the following lines of business:**

#### **Medicare Plans**

- **AARP Medicare Complete (UHC)**
- **Banner Medicare Advantage Prime HMO**
- **Banner Medicare Advantage Dual HMO (D-SNP)**
- **Banner Medicare Advantage Plus PPO – effective April 1, 2022**

#### **Medicaid Plans**

.

- **Banner – University Family Care/AHCCCS Complete Care – effective April 1, 2022**
- **Banner – University Family Care/ALTCS – effective April 1, 2022**

**Note: When requesting pre-service authorization for these members, please select Banner Health from the health plan dropdown list.**

### **Banner Health Prior Authorization Services**

**eviCore currently accepts prior authorization requests for Medicare members. Effective April 1, 2022 prior authorization will be required for Medicaid membership**

Prior authorization applies to the following services:

- **Outpatient**
- **Diagnostic**
- Elective / Non-emergent

Prior authorization does **NOT** apply to services performed in:

- **Emergency Rooms**
- Observation Services
- Inpatient Stays

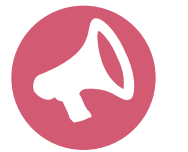

.

**It is the responsibility of the ordering provider to request prior authorization approval for services.** 

### Advanced Imaging & Cardiology Services

#### **Covered Advanced Imaging Services:**

- CT, CTA
- MRI, MRA
- PET

#### **Cardiology Services:**

- Cardiac MR
- Cardiac CT
- Cardiac PET
- Nuclear Stress
- Echo

.

- Stress Echo
- Diagnostic Heart Cath

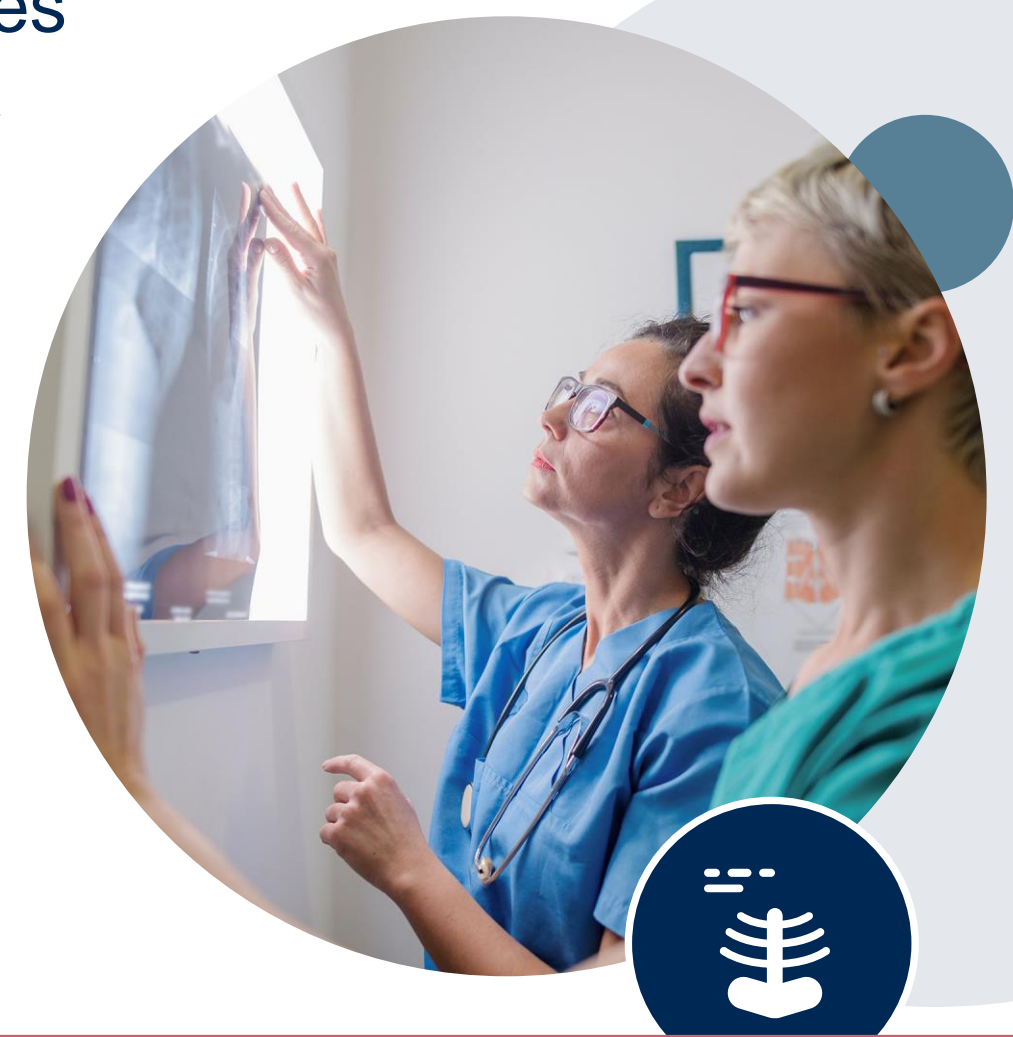

To find a **complete list** of radiology Current Procedural Terminology (CPT) codes that **require prior authorization through eviCore**, please visit: <https://www.evicore.com/resources/healthplan/banner-health>

### **Submitting Requests**

©eviCore healthcare. All Rights Reserved. This presentation contains CONFIDENTIAL and PROPRIETARY information. 6

### **Utilization Management –** the Prior Authorization Process

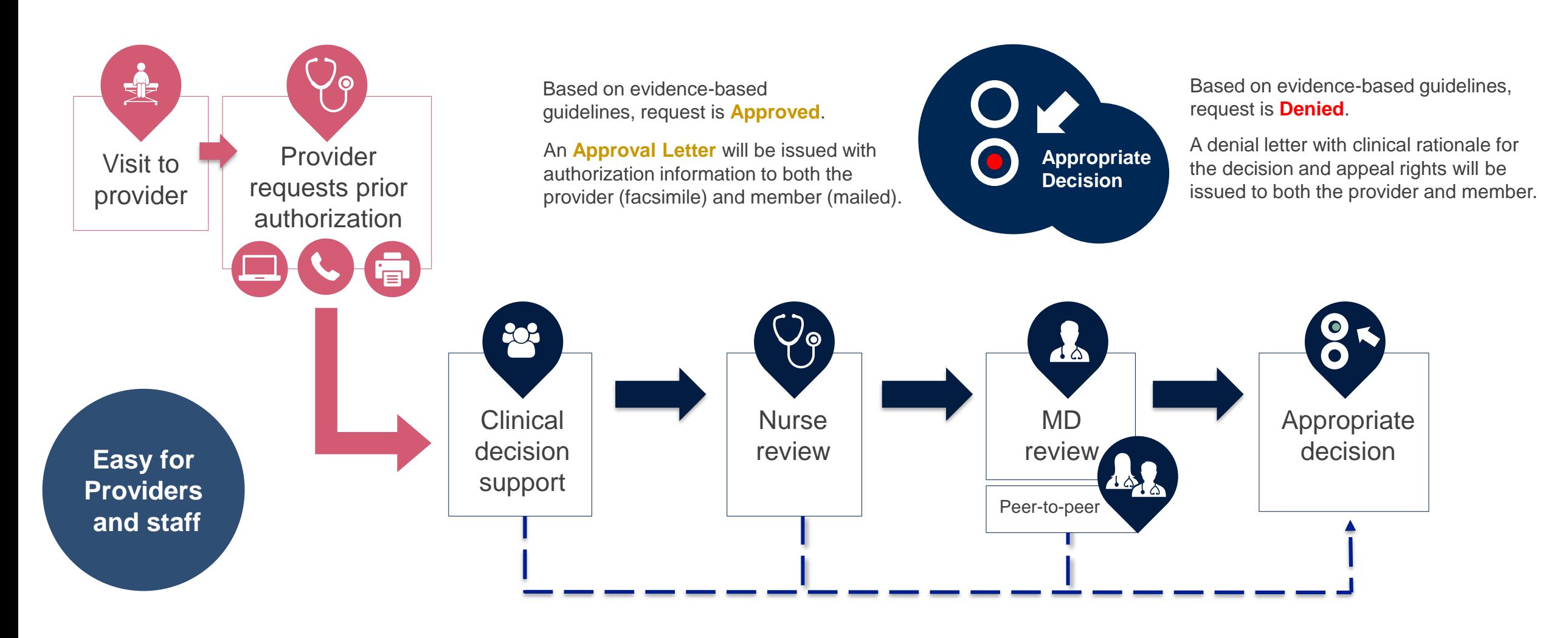

### **Methods to Submit Prior Authorization Requests**

#### **eviCore Provider Portal www.eviCore.com (preferred)**

- **Saves time**: Quicker process than phone authorization requests
- **Available 24/7:** You can access the portal any time and any day
- **Save your progress:** If you need to step away, you can save your progress and resume later
- **Upload additional clinical information**: No need to fax in supporting clinical documentation, it can be uploaded on the portal to support a new request or when additional information is requested
- **Dashboard:** View all recently submitted cases

.

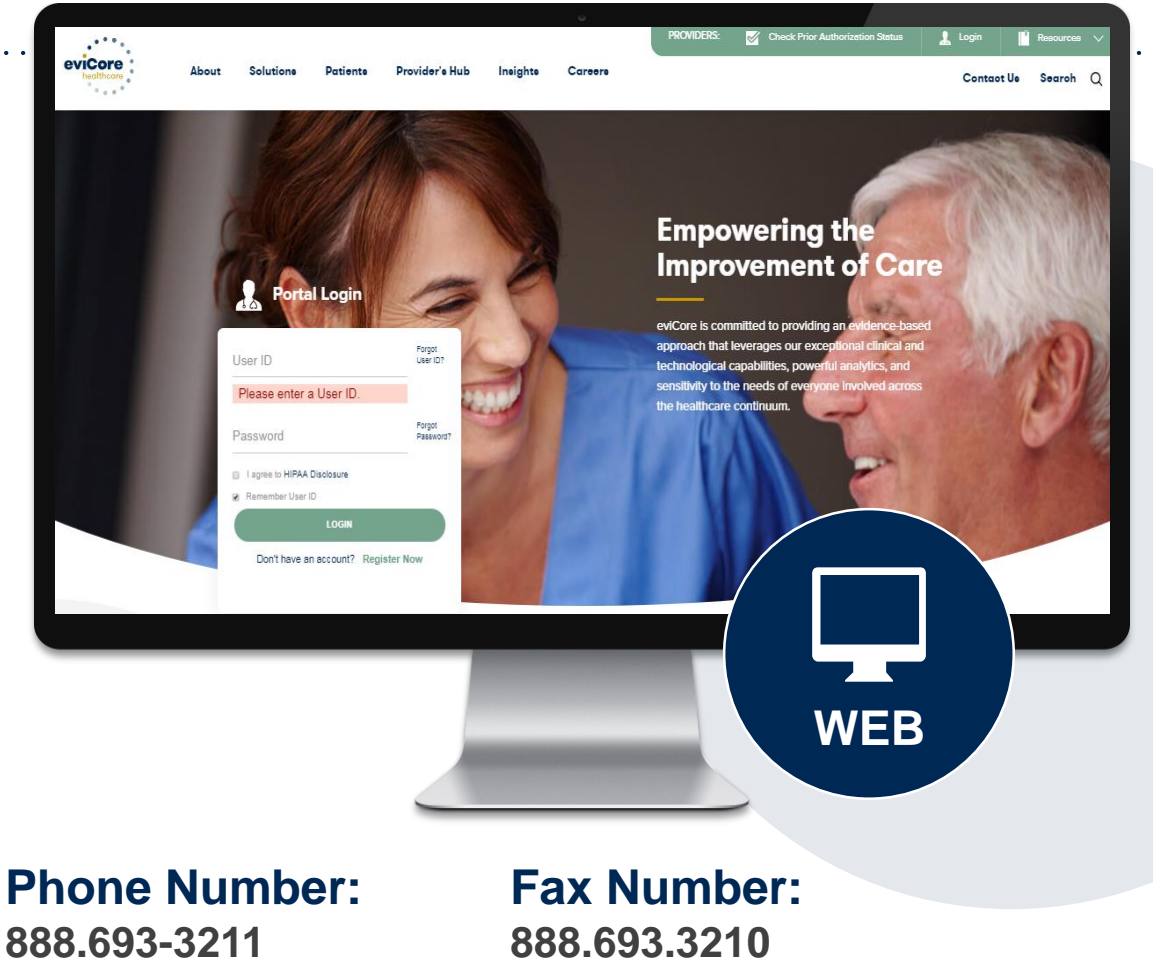

Monday through Friday

7am – 7pm local time

PA requests are accepted via fax and can be used to submit additional clinical information

### **Information needed for Prior Authorizations**

**To obtain prior authorization on the very first submission, the provider submitting the request will need to gather four categories of information:**

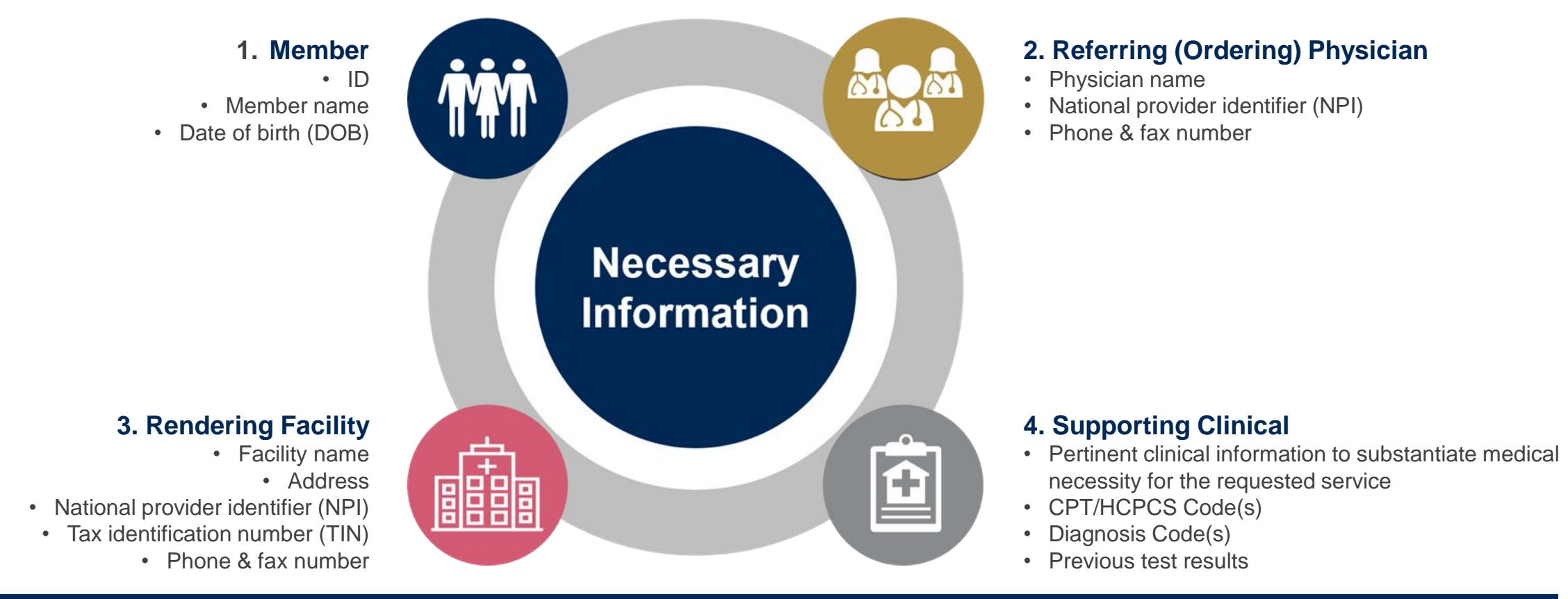

### **Insufficient Clinical – Additional Documentation Needed**

#### **Additional Documentation to Support Medical Necessity**

If during case build all required pieces of documentation are not received, or are insufficient for eviCore to reach a determination, the following will occur:

A Hold Letter will be faxed to the Requesting Provider requesting additional documentation

The Hold notification will inform the provider about what clinical information is needed as well as the date by which it is needed.

.

The Provider must submit the additional information to eviCore

Requested information must be received within the timeframe as specified in the Hold Letter, or eviCore will render a determination based on the original submission.

eviCore will review the additional documentation and reach a determination

Determination notifications will be sent

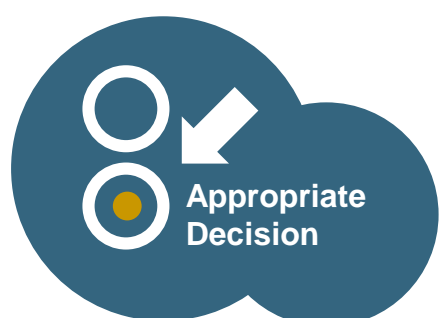

### **Pre-Decision Options: Medicare Members**

#### **I've received a request for additional clinical information. What's next? There are three ways to supply the requested information to eviCore for review:**

- eviCore will notify providers telephonically and in writing before a denial decision is issued on Medicare cases
- Additional clinical information must be submitted to eviCore in advance of the due date referenced
- Additional clinical information should be submitted to eviCore for consideration per the instructions received, clinical can be **faxed** to 888.693.3210 or **uploaded** directly into the case via the MedSolutions provider portal at **[www.eviCore.com](http://www.evicore.com/)**
- Alternatively, providers can choose to request a **Pre-Decision Clinical Consultation** instead of submitting additional clinical information
- The Pre-Decision Clinical Consultation must occur prior to the due date referenced
- If the additional clinical information is faxed/uploaded, that clinical is what is used for the review and determination. The case is not held further for a Pre-Decision Clinical Consultation, even if the due date has not yet lapsed
- Once the determination is made, notifications will go out to the provider and member, and status will be available on **[www.eviCore.com](http://www.evicore.com/)**

### **Prior Authorization Outcomes, Special Considerations, and Post Decision Options**

### **Prior Authorization Outcomes**

- **Approved Requests -** Authorizations are typically valid for 90 days from the date of the date of initial request
- **Denied Requests -** Based on evidence-based guidelines, if a request is determined as inappropriate, a notification with the rationale for the decision and post decision/ appeal rights will be issued
- **Partially Approved Requests –** In instances where multiple CPT codes are requested, some may be approved and some denied. In these instances, the determination letter will specify what has been approved as well as post decision options for denied codes, including denied Site of Care (if applicable).

#### **Notifications**

.

- Authorization letters will be faxed to the ordering physician
- Web initiated cases will receive e-notifications when a determination is made
- Members will receive a letter by mail
- Status can be viewed from the eviCore portal: **[www.eviCore.com](http://www.evicore.com/)**

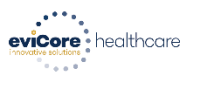

Lorem insum dolor sit amet, consectatuer adiniscing elit, sed diam nonummy nibh eulsmod tincidur ut laoreet dolore magna aliquam erat volutpat. Ut wisi enim ad minim veniam, quis nostrud exerci tation ullamcorper suscipit lobortis nisl ut aliquip ex ea commodo consequat. Duis autem vel eum iriure dolor in hendrerit in vulputate velit esse molestie conseguat, vel illum dolore eu feugiat nulla facilisis at vero eros et accumsan et iusto odio dignissim qui blandit praesent luptatum zzril deler augue duis dolore te feugait nulla facilisi. orem insum dolor sit amet, cons ectetuer adini

ut laoreet dolore magna aliquam erat volutpat. Ut wisi enim ad minim veniam, quis nostrud exerc tation ullamcorper suscipit lobortis nisl ut aliquip ex ea commodo consequat

Lorem ipsum dolor sit amet, consectetuer adipiscing elit, sed diam nonummy nibh euismod tincidu ut laoreet dolore magna aliguam erat volutpat. Ut wisi enim ad minim veniam, quis nostrud exerci tation ullamcorper suscipit lobortis nisl ut aliquip ex ea commodo consequat. Duis autem vel eum iriure dolor in hendrerit in vulputate velit esse molestie consequat, vel illum dolore eu feugiat nulla facilisis at vero eros et accumsan et justo odio dionissim qui blandit praesent luptatum zzril delenit auque duis dolore te feugait nulla facilisi.Lorem ipsum dolor sit amet, cons ectetuer adipiscing elit, se nod tincidunt ut laoreet dolore magna aliquam erat volutpat. Ut wisi enin ad minim veniam, quis nostrud exerci tation ullamcorper suscipit lobortis nisl ut aliquip ex ea comm do consegua

Lorem ipsum dolor sit amet, consectetuer adipiscing elit, sed diam nonummy nibh euismod tincidur ut laoreet dolore magna aliquam erat volutpat. Ut wisi enim ad minim veniam, quis nostrud exerci tation ullamcorner suscipit lobortis nisl ut aliquip ex ea commodo consequat. Duis autem vel eum iriure dolor in hendrerit in vulputate velit esse molestie consequat, vel illum dolore eu feugiat nulla facilisis at vero eros et accumsan et iusto odio dignissim qui blandit praesent luptatum zzril delenit Lorem ipsum dolor sit amet, cons ectetuer adipiscing elit, sed diam nonummy nibh euismod tincidunt ut laoreet dolore magna aliquam erat volutpat. Ut wisi enim ad minim veniam, quis nostrud exerc

### **Special Considerations**

#### **Retrospective (Retro) Authorization Requests**

• Retro requests will need to be submitted to Banner Health

#### **Urgent Prior Authorization Requests**

- eviCore uses the NCQA/URAC definition of **urgent**: when a delay in decisionmaking may seriously jeopardize the life or health of the member
- Reviewed for clinical urgency and medical necessity
- Can be initiated on provider portal or by phone
- Urgent cases are typically reviewed within 72 hours

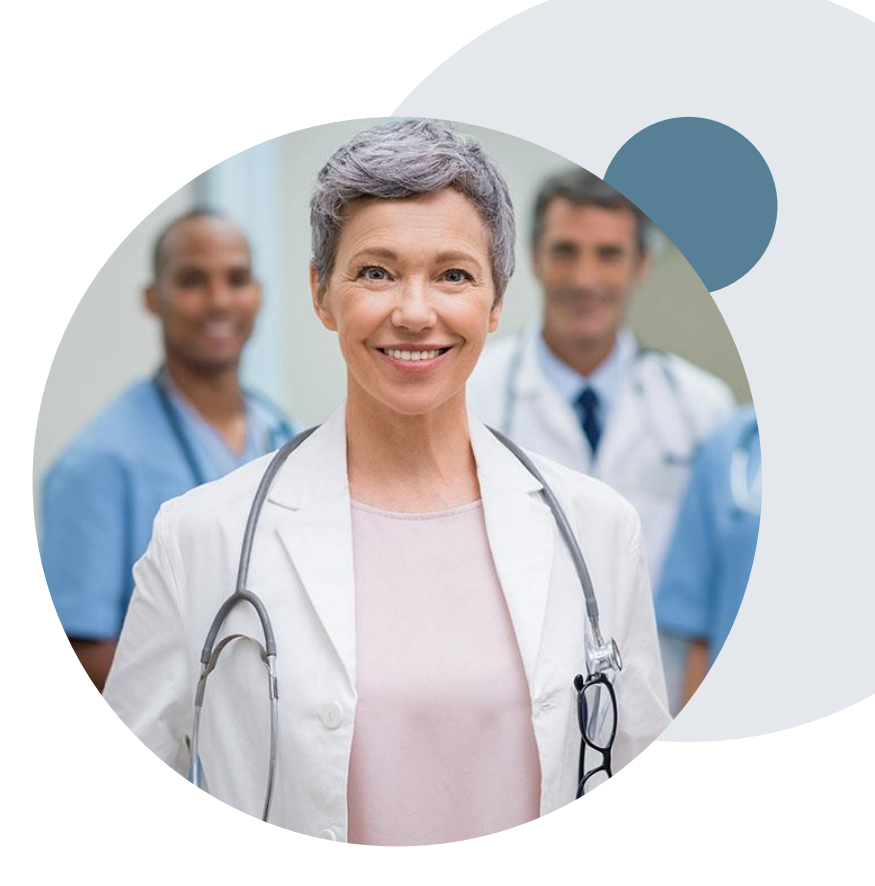

### **Special Considerations, continued**

#### **Alternative Recommendation**

- An alternative recommendation may be offered, based on eviCore's evidencebased clinical guidelines, if the originally requested study does not meet guidelines
- The ordering provider can accept the alternative recommendation during case build, and the recommended study will be approved instead of the original requested one
- If the alternative recommendation is not accepted and the case is denied, providers still have up to 3 days to accept the alternative recommendation, either on the web portal or via phone
- If the alternative recommendation is not accepted within the allotted timeframe a reconsideration of the denial can be requested

#### **Authorization Update**

- If updates are needed on an existing authorization, you can contact eviCore by phone at 888.693.3211
- If the authorization is not updated and a different facility location or CPT code is submitted on the claim, it may result in a claim denial

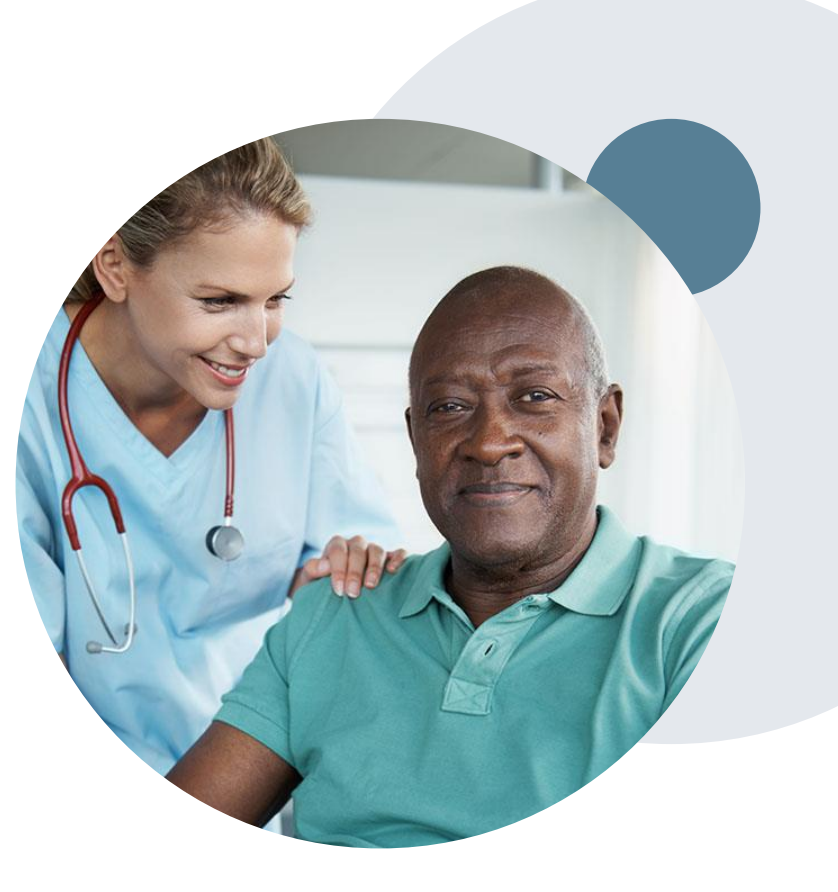

### **Post-Decision Options**

#### **My case has been denied. What's next?**

Your determination letter is the best immediate source of information to assess what options exist on a case that has been denied. You may also call eviCore at **888.693.3211** to speak to an agent who can provide available option(s) and instruction on how to proceed. Alternatively, you can view 'All Post Decisions' on [www.eviCore.com](http://www.evicore.com/) Medsolutions portal by selecting the authorization from the home screen. **Reconsiderations**

- In some instances, additional clinical information provided in a reconsideration request may be sufficient for an approval
- Medicare cases are **not** eligible for Reconsideration.
- Reconsiderations must be requested before an appeal is submitted

#### **Clinical Consultations – Medicare Cases**

- Providers can request a Clinical Consultation with an eviCore physician to better understand the reason for denial
- Once a denial decision has been made on a Medicare case the decision cannot be overturned via Clinical Consultation, this conversation is educational only

#### **Appeals**

.

• eviCore will not process first-level appeals

### **Portal Demo**

.

©eviCore healthcare. All Rights Reserved. This presentation contains CONFIDENTIAL and PROPRIETARY information. 17

### **Portal Demo**

.

**The eviCore online portal is the quickest, most efficient way to request prior authorization and check authorization status**

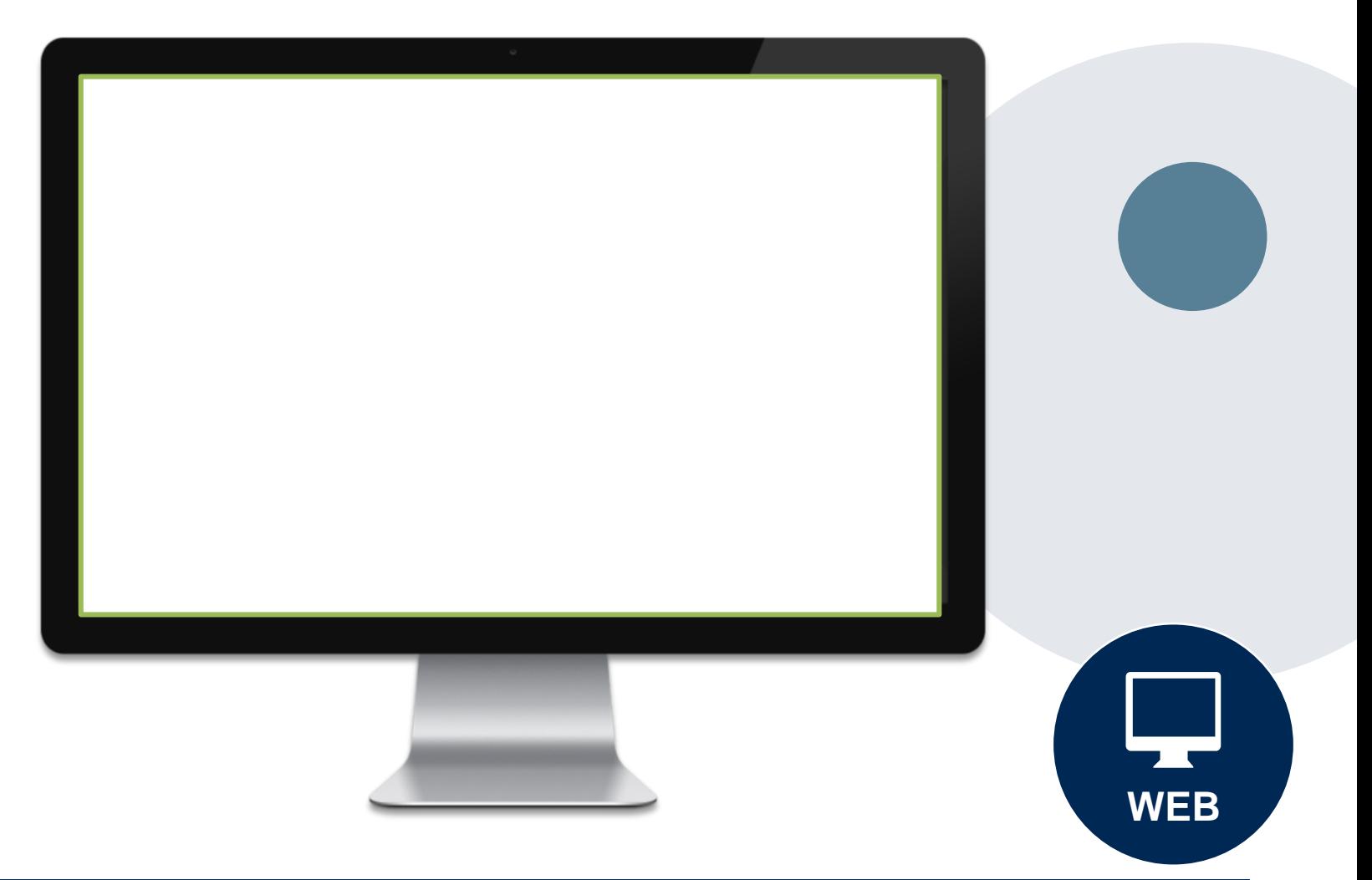

## **Additional Provider Portal Features**

©eviCore healthcare. All Rights Reserved. This presentation contains CONFIDENTIAL and PROPRIETARY information. 19

### **Portal Features**

#### **Certification Certification & Summary**

- You can begin an authorization request
- Allows you to track recently submitted cases

#### **Authorization Lookup**

- You can look-up authorization status on the portal and print any correspondence
- Search by member information OR by authorization number with ordering NPI
- Review post-decision options, submit appeal and schedule a peer-to-peer

#### **Eligibility Lookup**

• Confirm if member requires prior authorization

#### **eNotification Alerts**

.

• You can opt in to case status email alerts

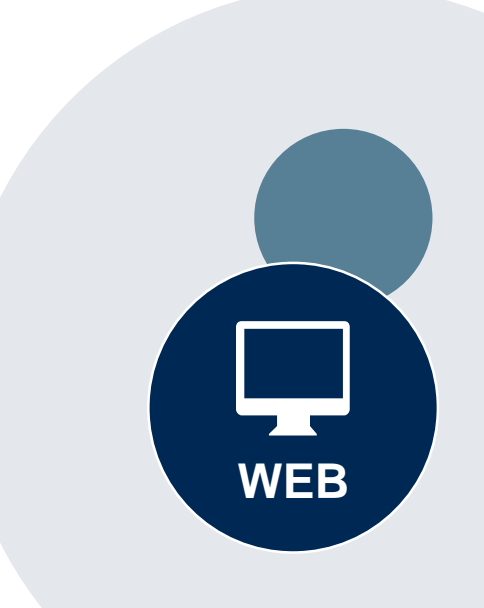

### **Provider Resources**

©eviCore healthcare. All Rights Reserved. This presentation contains CONFIDENTIAL and PROPRIETARY information. 21

#### **Dedicated eviCore Teams**

#### **Call Center**

- Phone: (888) 693-3211
- Representatives available 7 a.m. to 7 p.m. (local time)

#### **Web Support**

- Live chat
- Email: [portal.support@evicore.com](mailto:portal.support@evicore.com)
- Phone: (800) 646-0418 (Option #2)

#### **Client & Provider Operations Team**

- Email: *clientservices@eviCore.com*
- Eligibility issues (member or provider not found in system)
- Transactional authorization related issues requiring research

#### **Provider Engagement**

- **Kellie Thompson – AZ, CO, HI, NM, TX, UT**
	- **Kellie.Thompson@evicore.com**
	- **800.918.8924 x27658**
- Regional team that works directly with the provider community

### **Provider Resource Website**

#### **Provider Resource Pages**

eviCore's Provider Experience team maintains provider resource pages that contain client- and solution-specific educational materials to assist providers and their staff on a daily basis. The provider resource page will include, but is not limited to, the following educational materials:

- **Frequently Asked Questions**
- Quick Reference Guides
- **Provider Training**
- CPT code list

.

To access these helpful resources, please visit

<https://www.evicore.com/resources/healthplan/bannerhealth>

**Banner Health Network Provider Services: 888.693.3211**

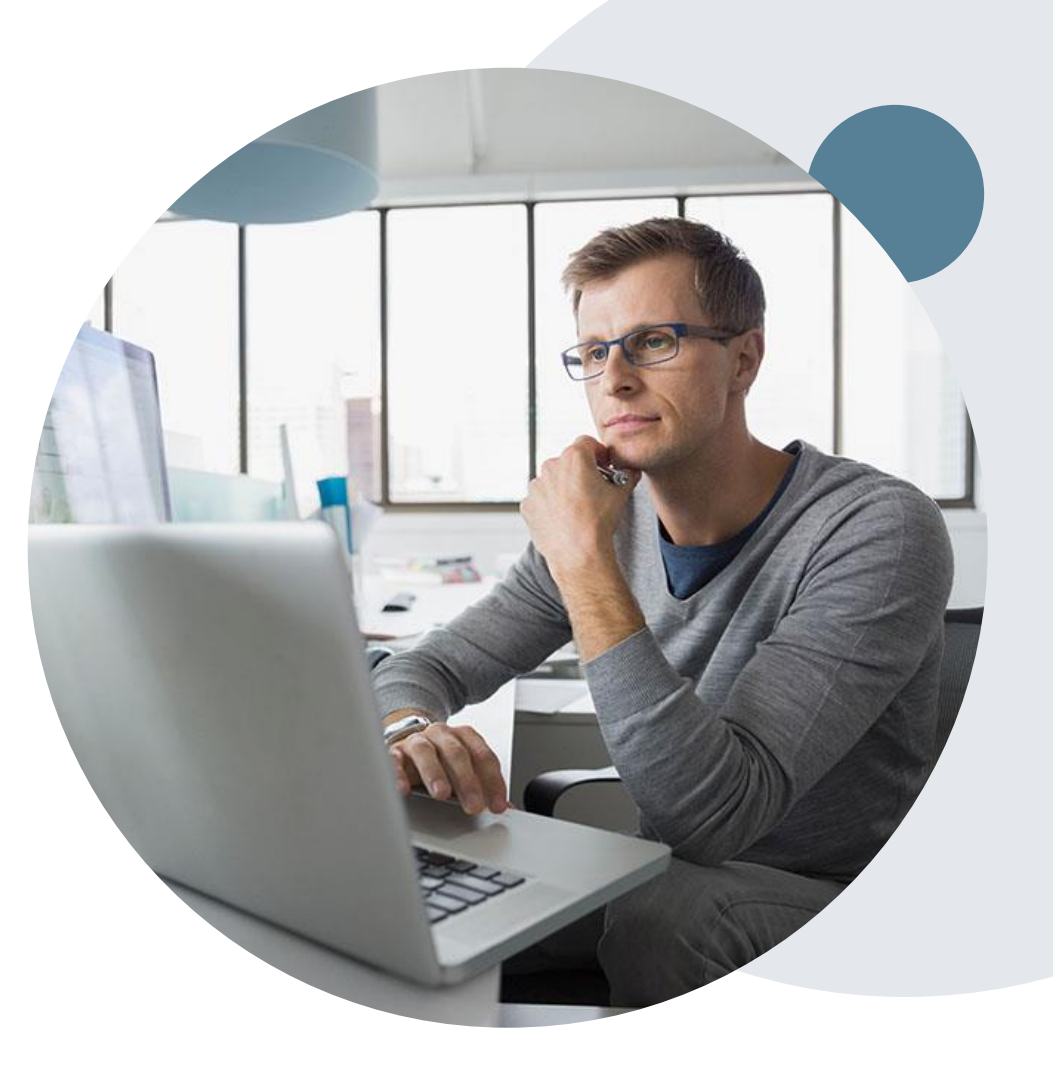

Login | **| Resources** A **PROVIDERS:** V Check Prior Authorization Status

#### Resources

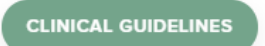

Clinical Worksheets Network Standards/Accreditations Provider Playbooks

#### **I Would Like To** Request a Consultation with a Clinical Peer

Reviewer Request an Appeal or Reconsideration Receive Technical Web Support Check Status Of Existing Prior Authorization

#### **Learn How To**

.

Submit A New Prior Authorization **Upload Additional Clinical** Find Contact Information

**GO TO PROVIDER'S HUB** 

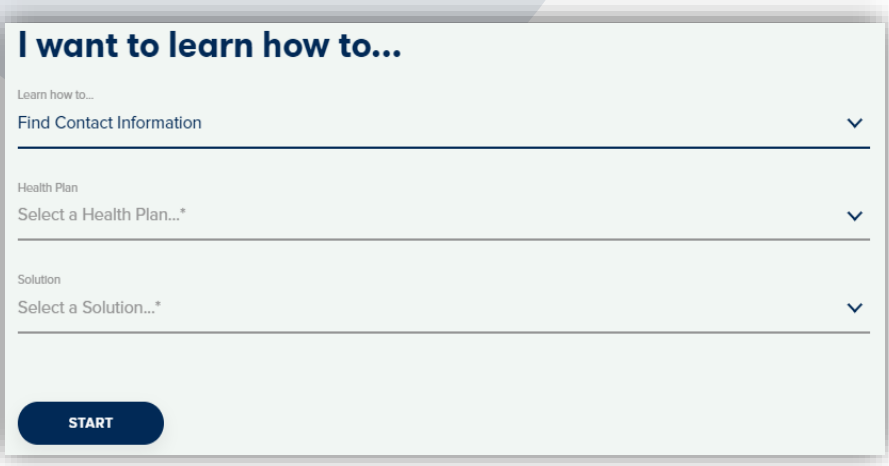

### **Provider Resources**

#### **Prior Authorization Call Center** – **888.693.3211**

• Call center hours are 7am – 7pm Monday-Friday local time

#### **Web-Based Services and Online Resources**

- Important tools, health plan-specific contact information, and resources can be found at **[www.evicore.com](http://www.evicore.com/)**
- Select the **Resources** to view Clinical Guidelines, Online Forms, and more.

#### **Provider Resource Page**

<https://www.evicore.com/resources/healthplan/bannerhealth>

#### **Web Support**

- The quickest, most efficient way to request prior authorization is through our provider portal. Our dedicated Web Support team can assist providers in navigating the portal and addressing any webrelated issues during the online submission process.
- To speak with a Web Specialist, call (800) 646-0418 (Option #2) or email [portal.support@evicore.com](mailto:portal.support@evicore.com)

### **eviCore Provider Support Teams**

#### **Client and Provider Services**

Dedicated team to address provider-related requests and concerns including:

- Questions regarding Accuracy Assessment, Accreditation, and/or Credentialing
- Requests for an authorization to be resent to the health plan
- Consumer Engagement Inquiries
- Eligibility issues (member, rendering facility, and/or ordering physician)
- Issues experienced during case creation
- Reports of system issues

#### **How to Contact our Client and Provider Services team**

**Email: [ClientServices@evicore.com](mailto:ClientServices@evicore.com)** For prompt service, please have all pertinent information available. When emailing, make sure to include the health plan in the subject line with a description of the issue, with member/provider/case details when applicable.

#### **Provider Engagement team**

.

You can find a list of Regional Provider Engagement Managers at **[www.eviCore.com](http://www.evicore.com/)**  $\rightarrow$ Provider's Hub  $\rightarrow$  Training Resources

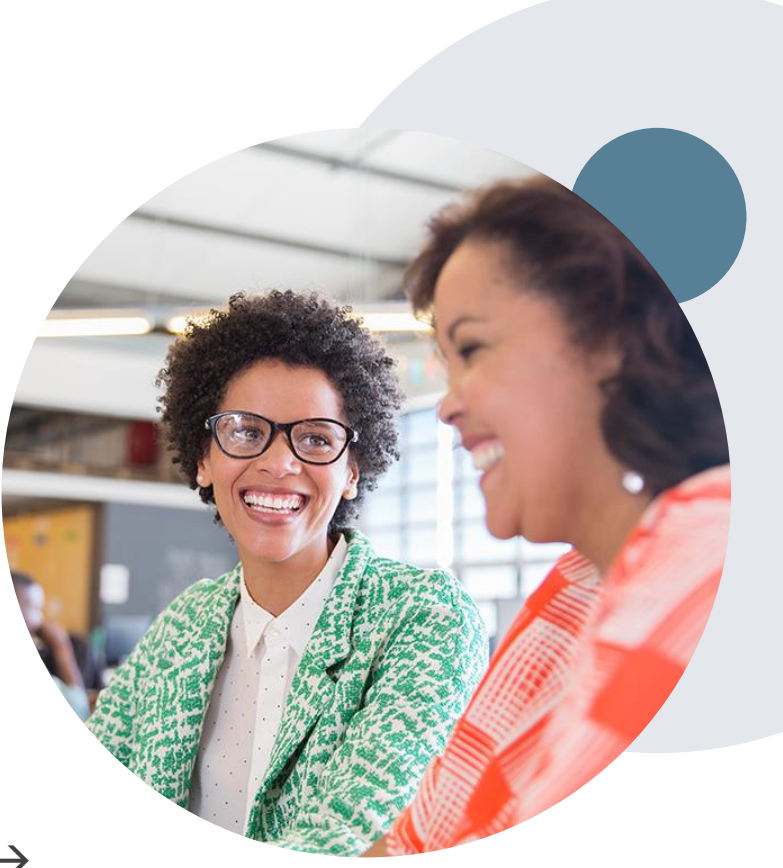

### **Provider Newsletter**

#### **Stay Updated With Our Free Provider Newsletter**

eviCore's provider newsletter is sent out to the provider community with important updates and tips. If you are interested in staying current, feel free to subscribe:

• Go to eviCore.com

- Scroll down and add a valid email to subscribe
- You will begin receiving email provider newsletters with updates

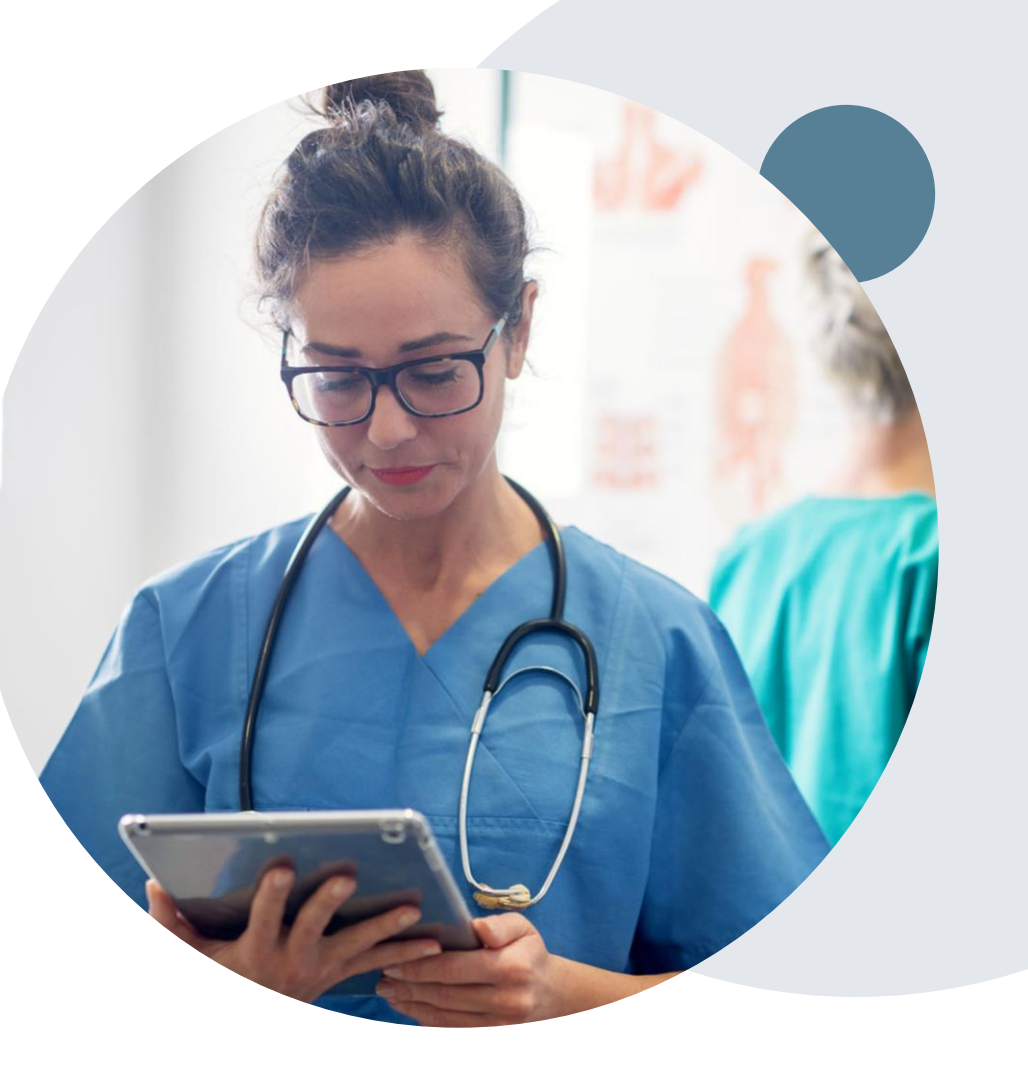

### **Provider Resource Review Forums**

#### **The eviCore website contains multiple tools and resources to assist providers and their staff during the prior authorization process.**

We invite you to attend a Provider Resource Review Forum, to navigate [www.eviCore.com](http://www.evicore.com/) and understand all the resources available on the Provider's Hub. Learn how to access:

- eviCore's evidence-based clinical guidelines
- Clinical worksheets
- Check-status function of existing prior authorization
- Search for contact information
- Podcasts & Insights
- Training resources

.

#### **How to register for a Provider Resource Review Forum?**

You can find a list of scheduled **Provider Resource Review Forums** on [www.eviCore.com](http://www.evicore.com/)  $\rightarrow$ Provider's Hub  $\rightarrow$  Scroll down to eviCore Provider Orientation Session Registrations  $\rightarrow$  Upcoming

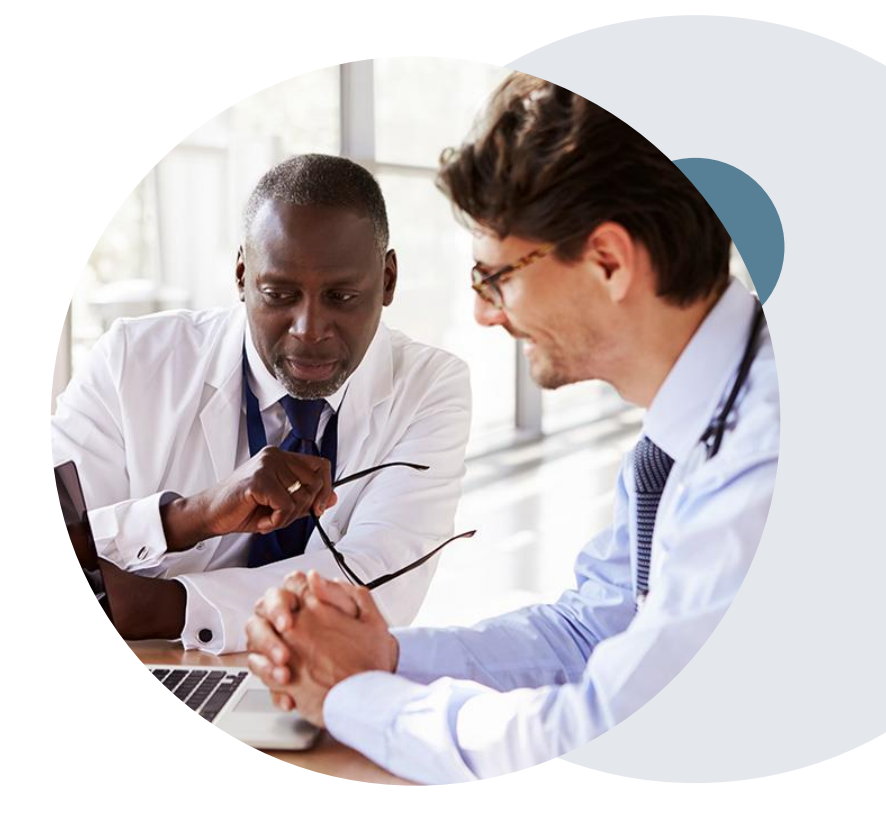

## **Thank You!**

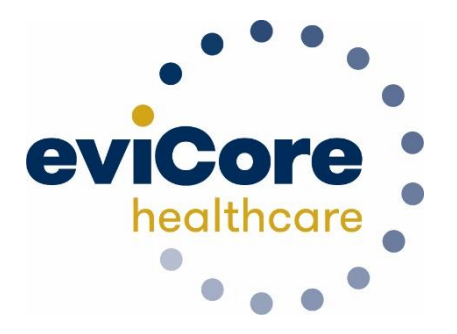

©eviCore healthcare. All Rights Reserved. This presentation contains CONFIDENTIAL and PROPRIETARY information. 28

# **Appendix**

### **Provider Portal Overview**

### **Portal Compatibility**

**Provider's Hub Jutions Patients** 

#### **Provider's Hub**

#### **Portal Login**

.

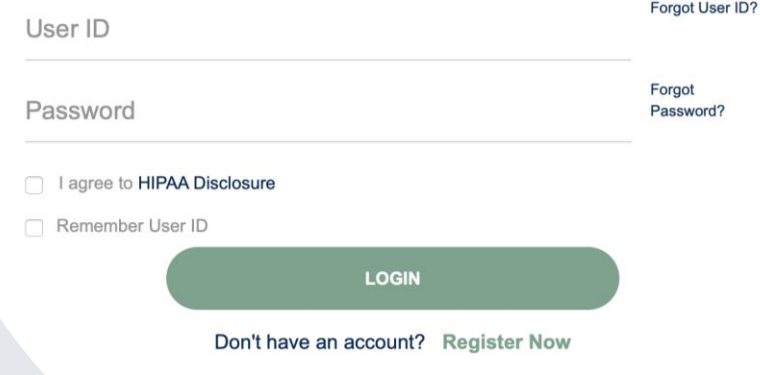

The eviCore.com website is compatible with the following web browsers:

- Google Chrome
- Mozilla Firefox
- Internet Explorer 9, 10, and 11

You may need to disable pop-up blockers to access the site. For information on how to disable pop-up blockers for any of these web browsers, please refer to our **[Disabling Pop-Up Blockers guide](../Disabling Pop-up Blockers.pdf)**.

#### **Portal Login**  $\Delta$ Forgot User ID User ID? Forgot Password Password? I agree to HIPAA Disclosure Remember User ID **LOGIN** Don't have an account? Register Now

.

### **eviCore healthcare Website**

#### **Visit www.evicore.com**

#### **Already a user?**

If you already have access to eviCore's online portal, simply log-in with your User ID and Password and begin submitting requests in real-time!

#### **Don't have an account?**

Click "Register Now" and provide the necessary information to receive access today!

#### **Home Tab**

The Home Page will have two worklists: My Pending Worklist and Recently Submitted Cases

#### **My Pending Worklist**

- Save case information and complete case at a later time
- Submit additional clinical to a pending case after submission without having to fax

#### **Recently Submitted Cases**

• Cases that are pending review and/or cases recently approved or denied

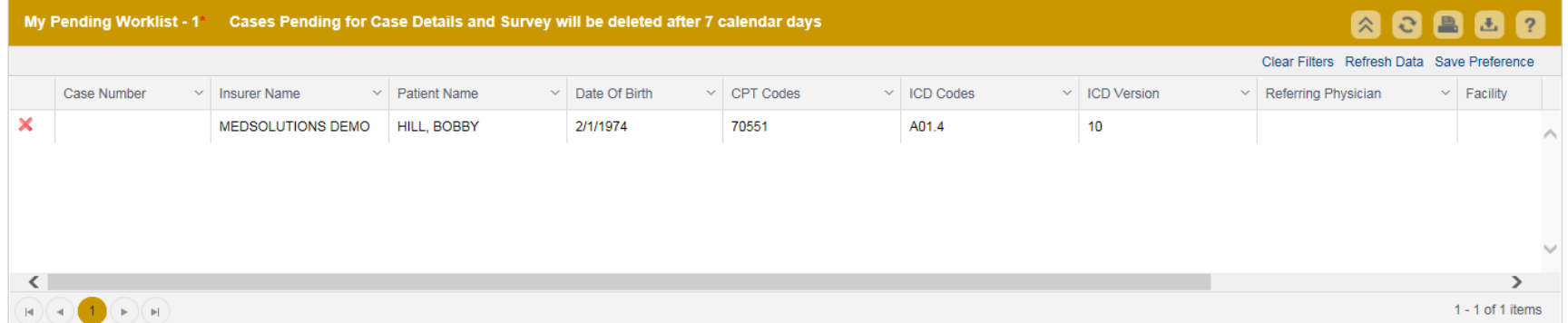

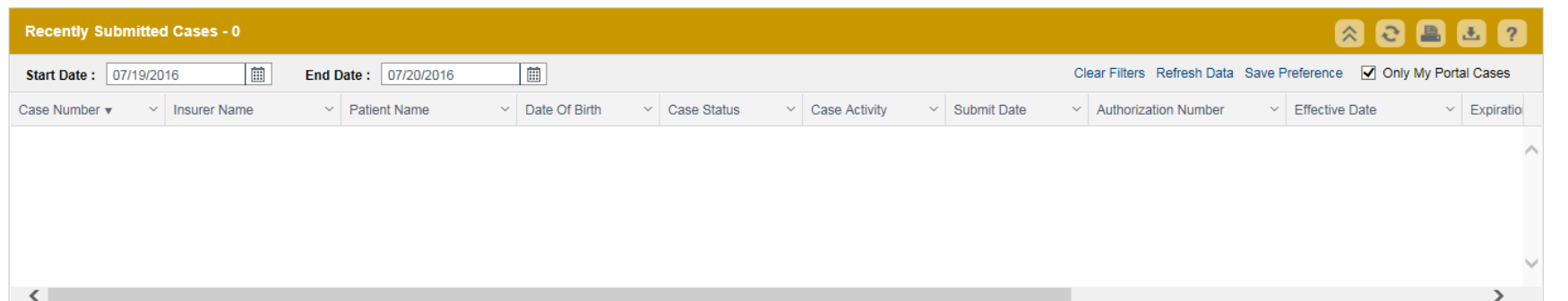

### **Search/Start Case – Member Lookup**

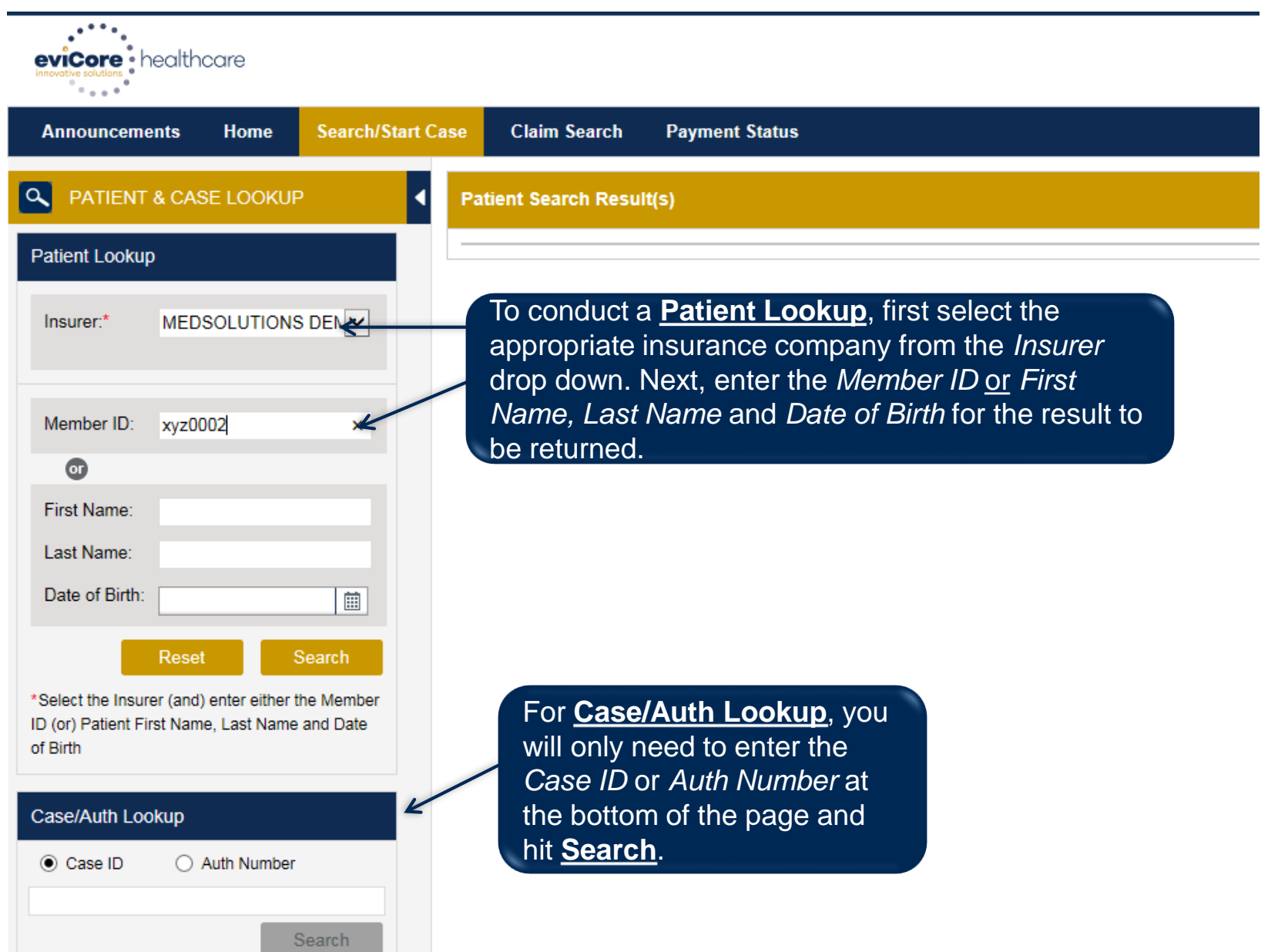

#### **Search/Start Case – Member Lookup**

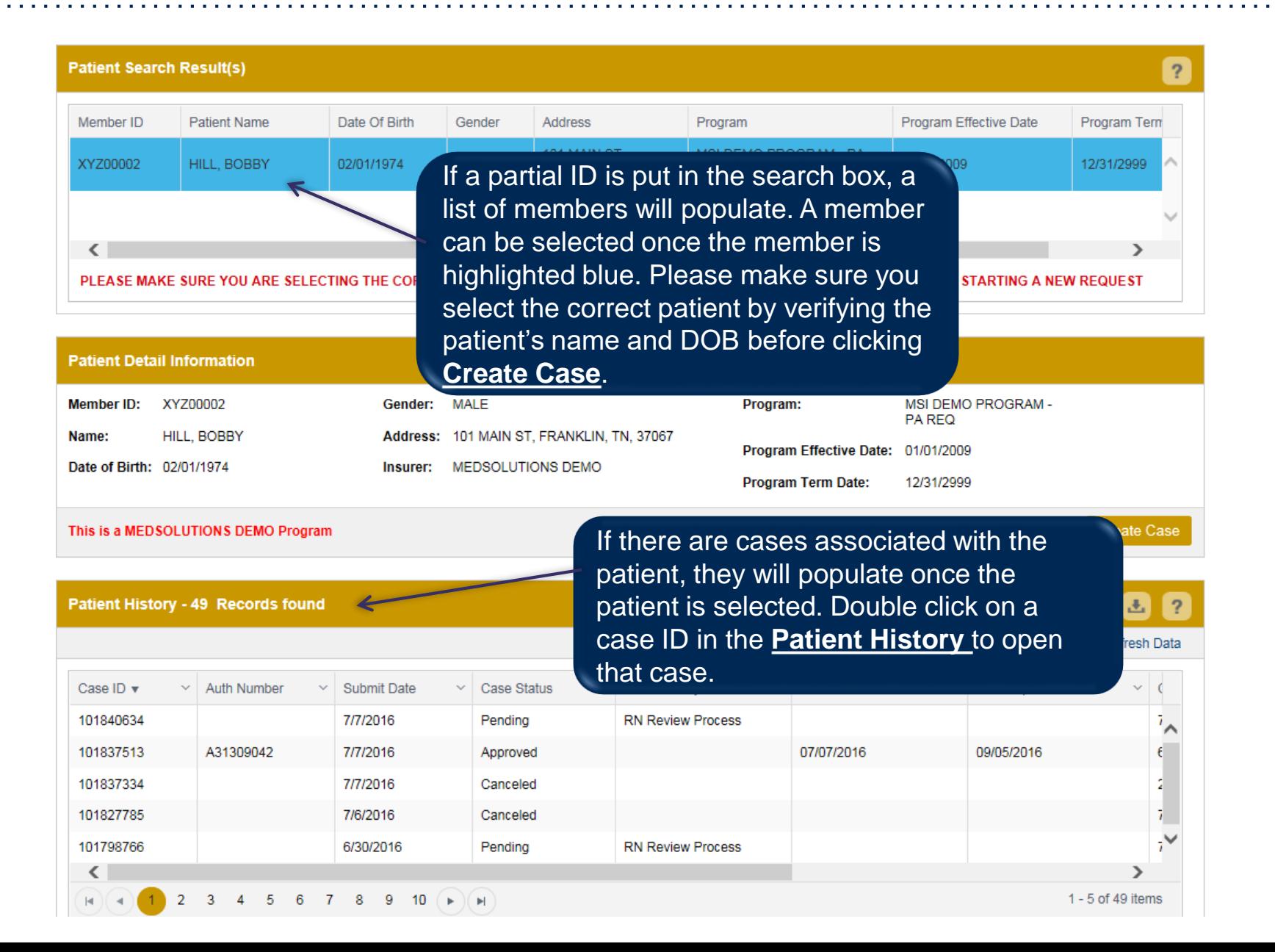

#### **Case Creation – CPT/ICD Codes**

- Begin typing the **CPT** and **ICD codes** or descriptions, then click the appropriate option with your cursor. Modifier selections will populate for the code, if applicable. The portal allows selection of unlimited CPT and ICD codes.
- A box will populate allowing you to enter the retro date of service if retrospective requests are able to be initiated via the web for the health plan specified.

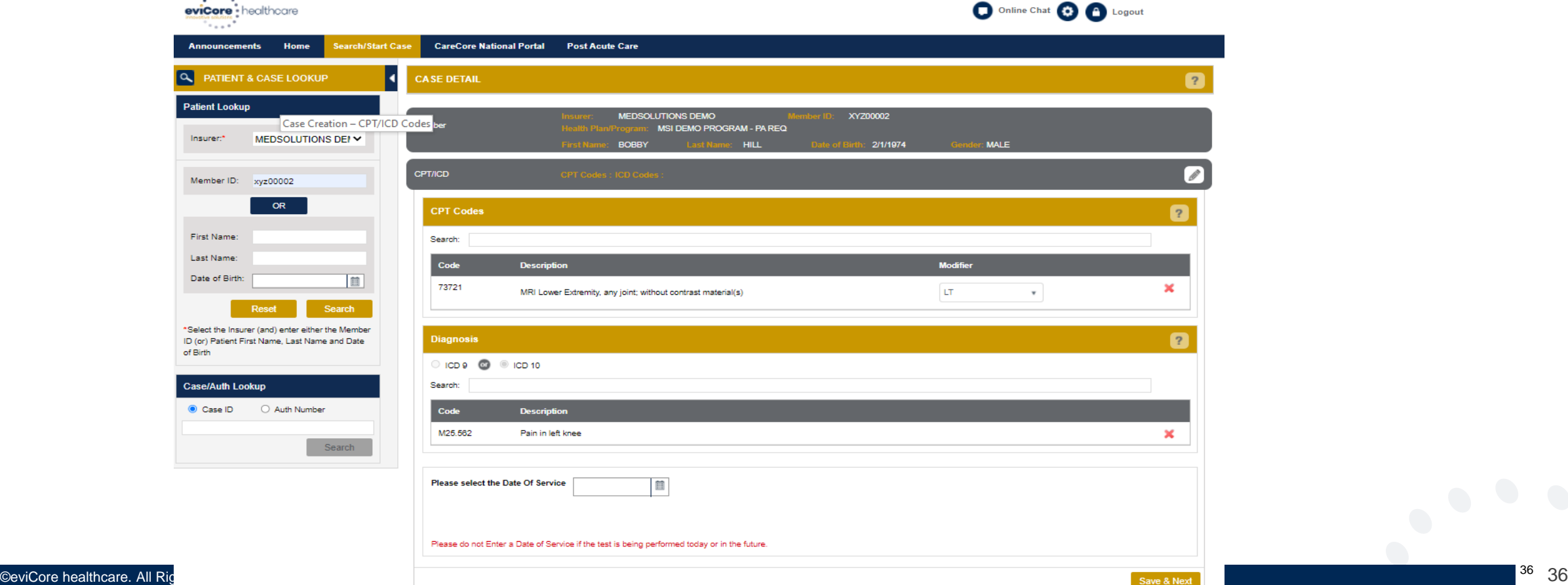

.

#### **Case Creation – CPT/ICD Codes**

- Begin typing the **CPT** and **ICD codes** or descriptions, then click the appropriate option with your cursor. *Please note - the portal allows selection of unlimited CPT and ICD codes.*
- The Place of Service option will populate automatically, but it is important to verify the setting of the procedure performed, regardless of CPT code.

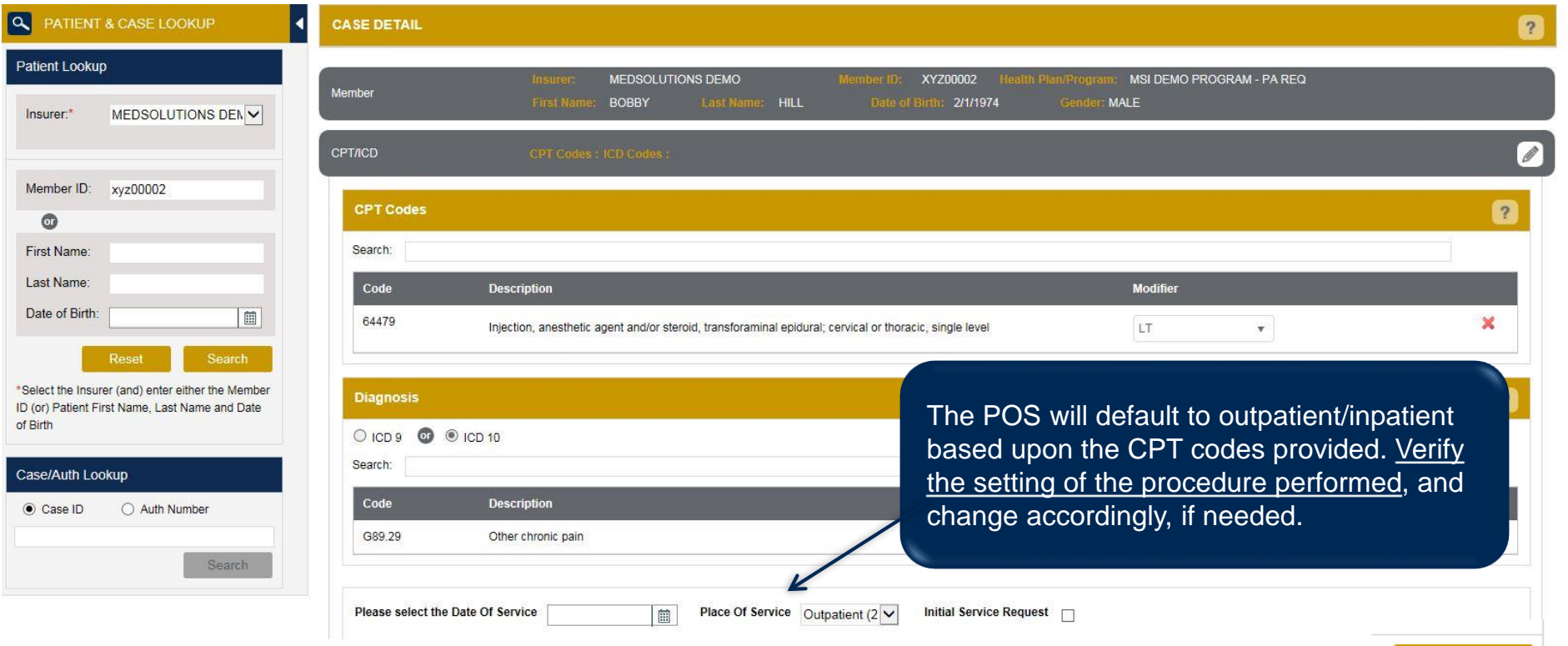

Save & Next

#### **Case Creation – Ordering Physician**

- Select from a default **Physician** or search by **Name**, **Tax ID**, or **NPI** number, and select the state.
- Once the correct physician displays, select by clicking on the record. Then hit **"Save & Next."**
- There is the option to "*Use Referring Physician as Requested Facility*," if appropriate.

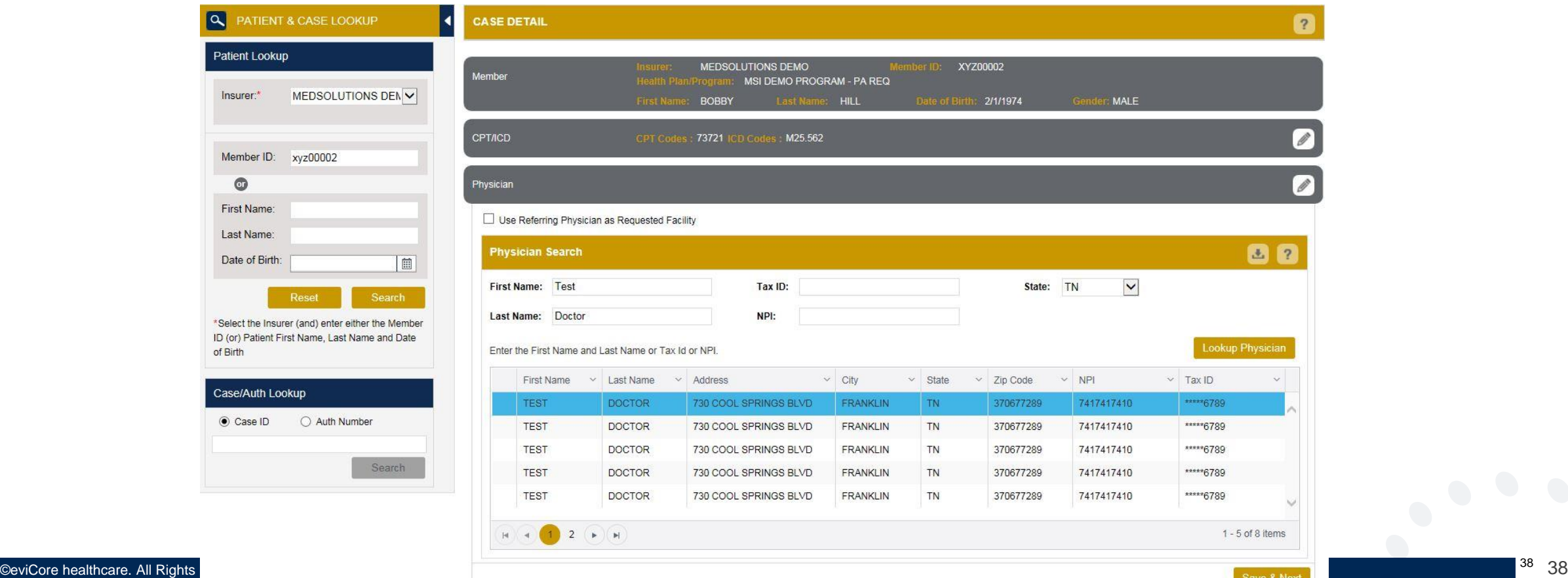

#### **Case Creation – Facility**

- Select from a default **Facility** or search by clicking the **Search Facility** button and entering the **Facility Name**, **Tax ID**, or **NPI** number. For in-office procedure, click the Look-Up IOP button, and choose from the list.
- Once the correct facility displays, select by clicking on the record. Then hit **"Save & Next."**

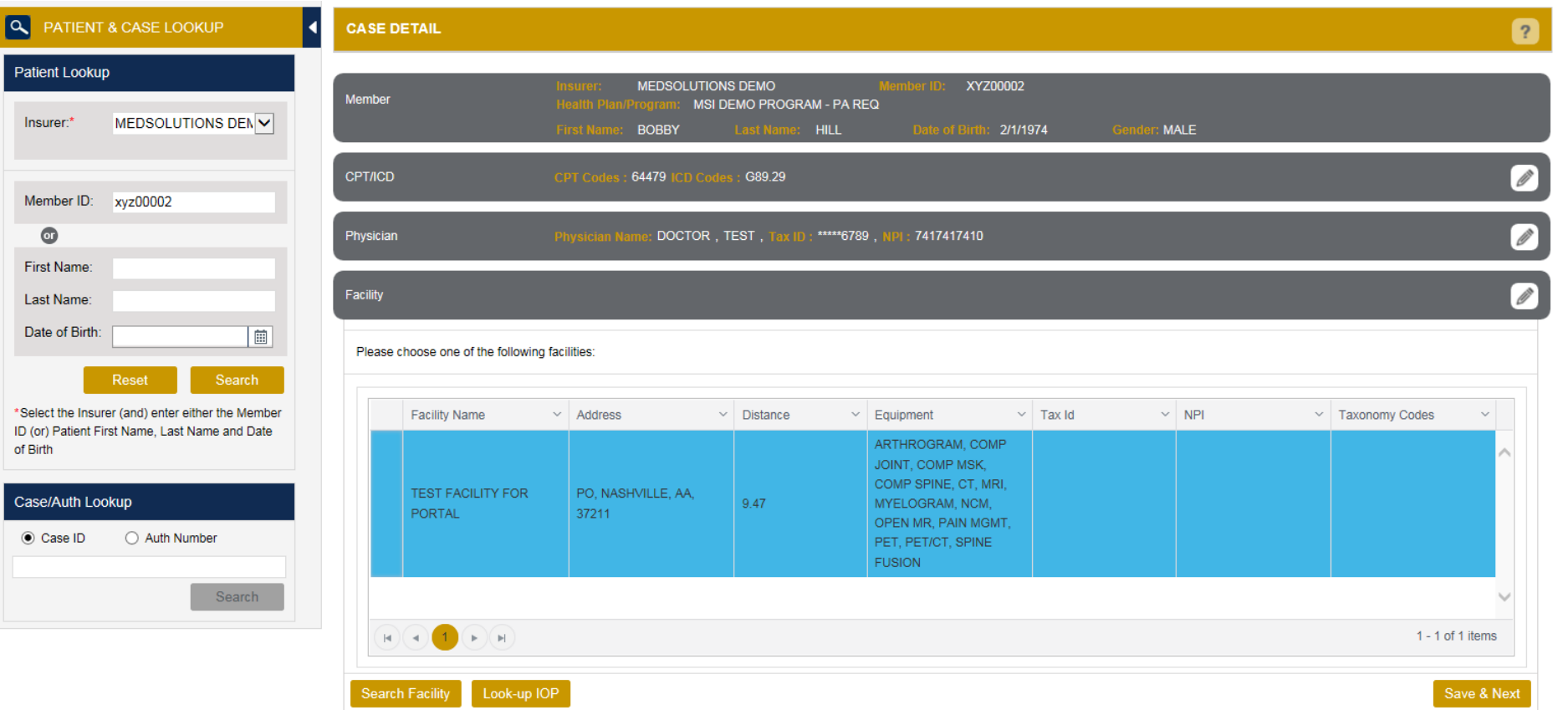

#### **Case Creation – Review and Submit**

- You can edit the CPT/ICD codes, Physician, and Facility information by clicking the "Edit" icons next to the field that needs to be updated.
- Review the case information, then **click Submit.** Case details cannot be changed on the portal once you hit this button. Any changes after submission would need to be made via phone.
- Once you hit Submit, you will receive an automatic approval, or you will be prompted to respond to the clinical questions for additional information.
- We are happy to announce a new feature on this page for status change e-notifications! This allows you to receive an email (e-notification) for any updates to status for this case.

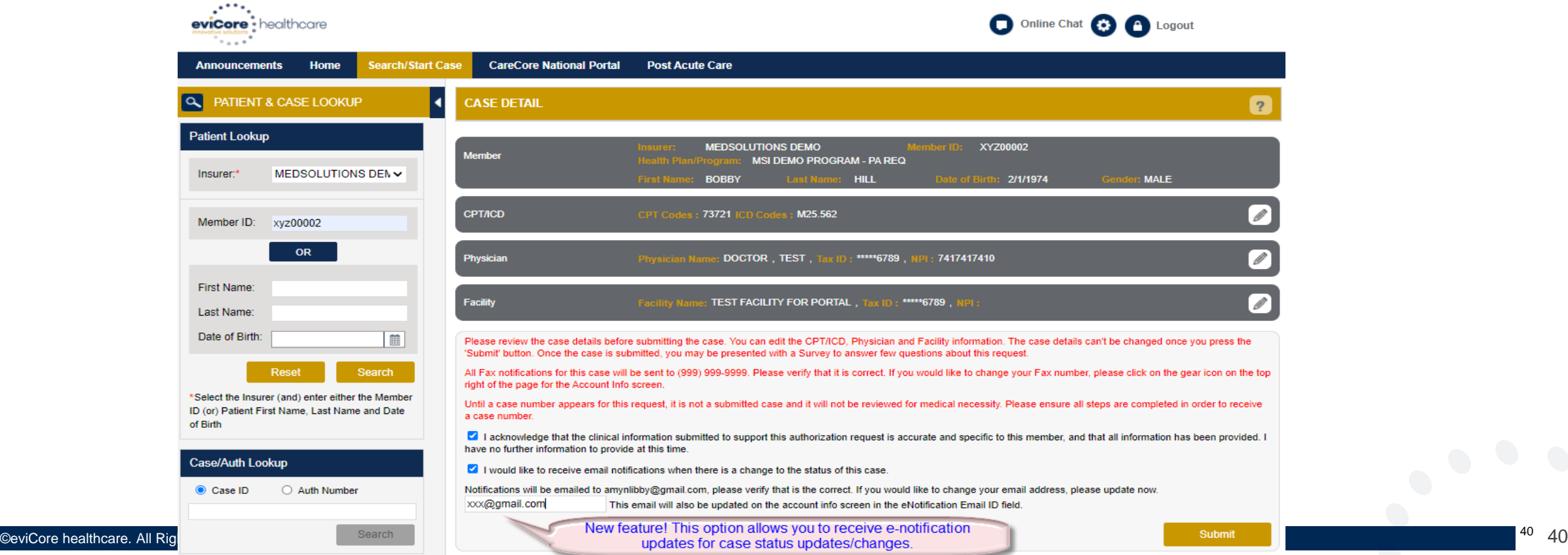

.

#### **Providing Clinical Information**

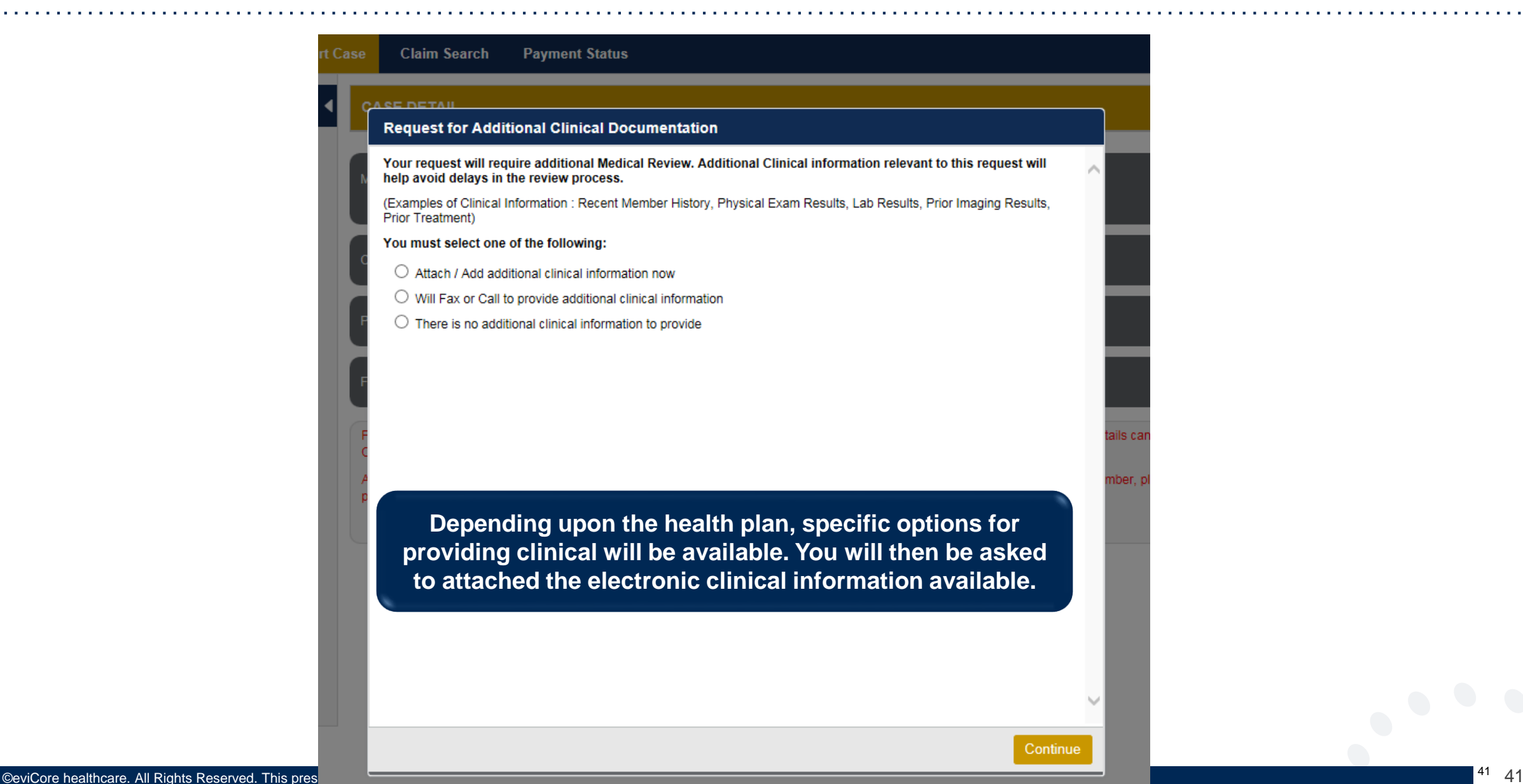

.

#### **Providing Clinical Information**

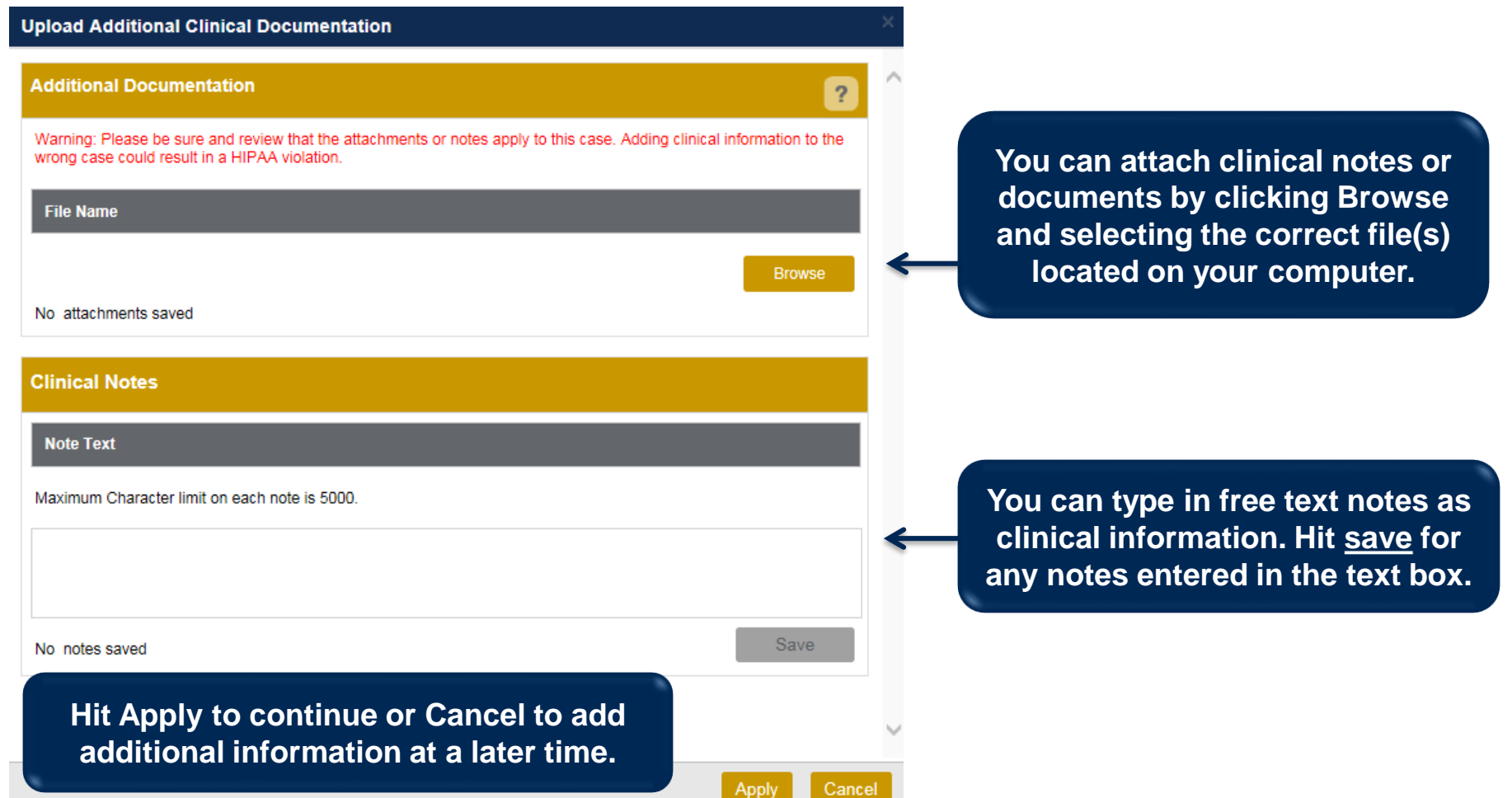

.

 $\left(\begin{array}{c} 0 \\ 0 \end{array}\right)$ 

### **Providing Clinical Information**

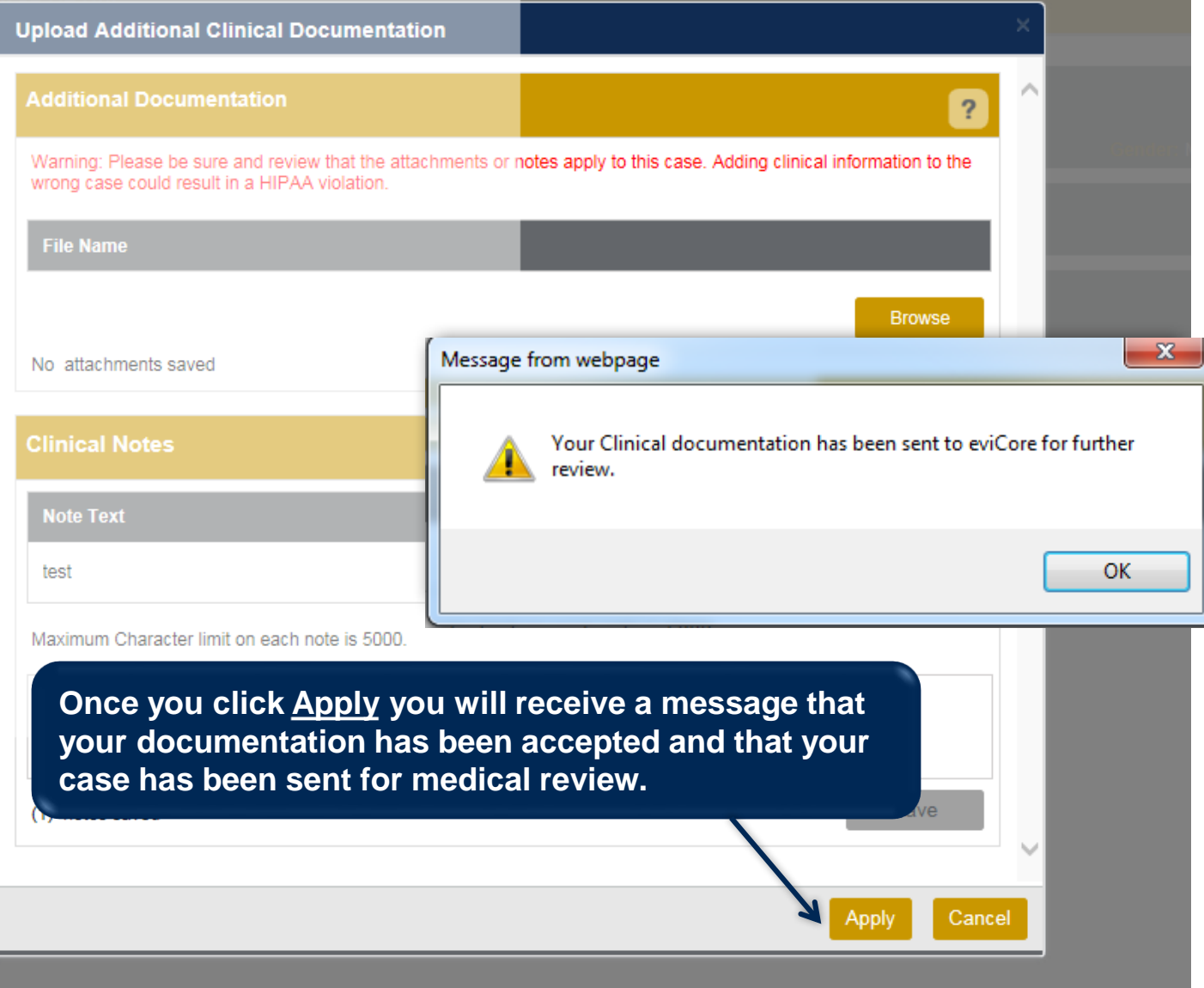

#### **Case Summary Page – Pending Case**

• Once you submit a case for medical review, you will be redirected to the **Pending Case Summary Page** where you'll be able to view case information including case number and current status/activity.

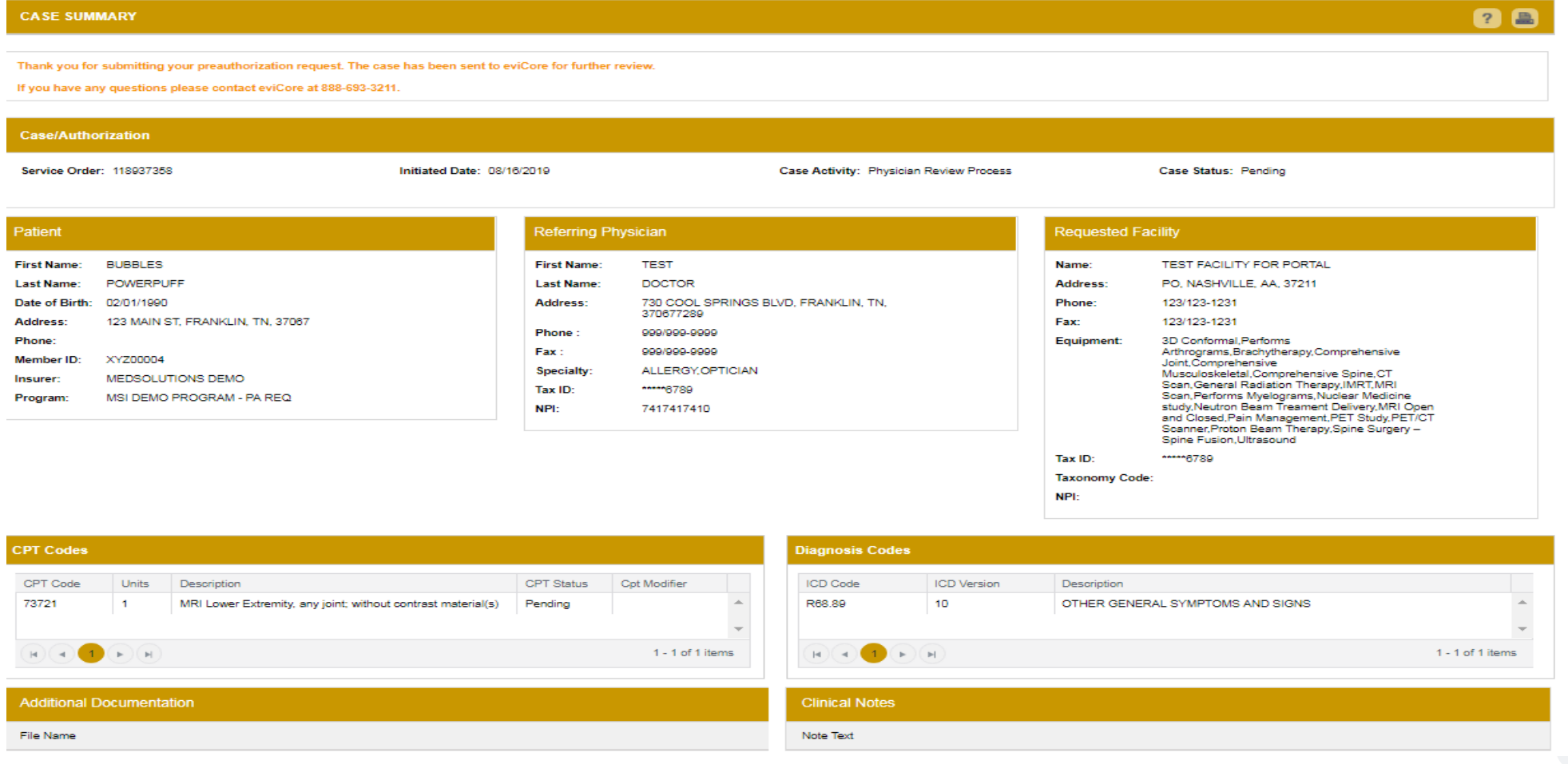

.

#### **Case Summary Page – Approved Case**

• The **Approved Case Summary Page** will provide case information such as the authorization number and effective/end date of the authorization.

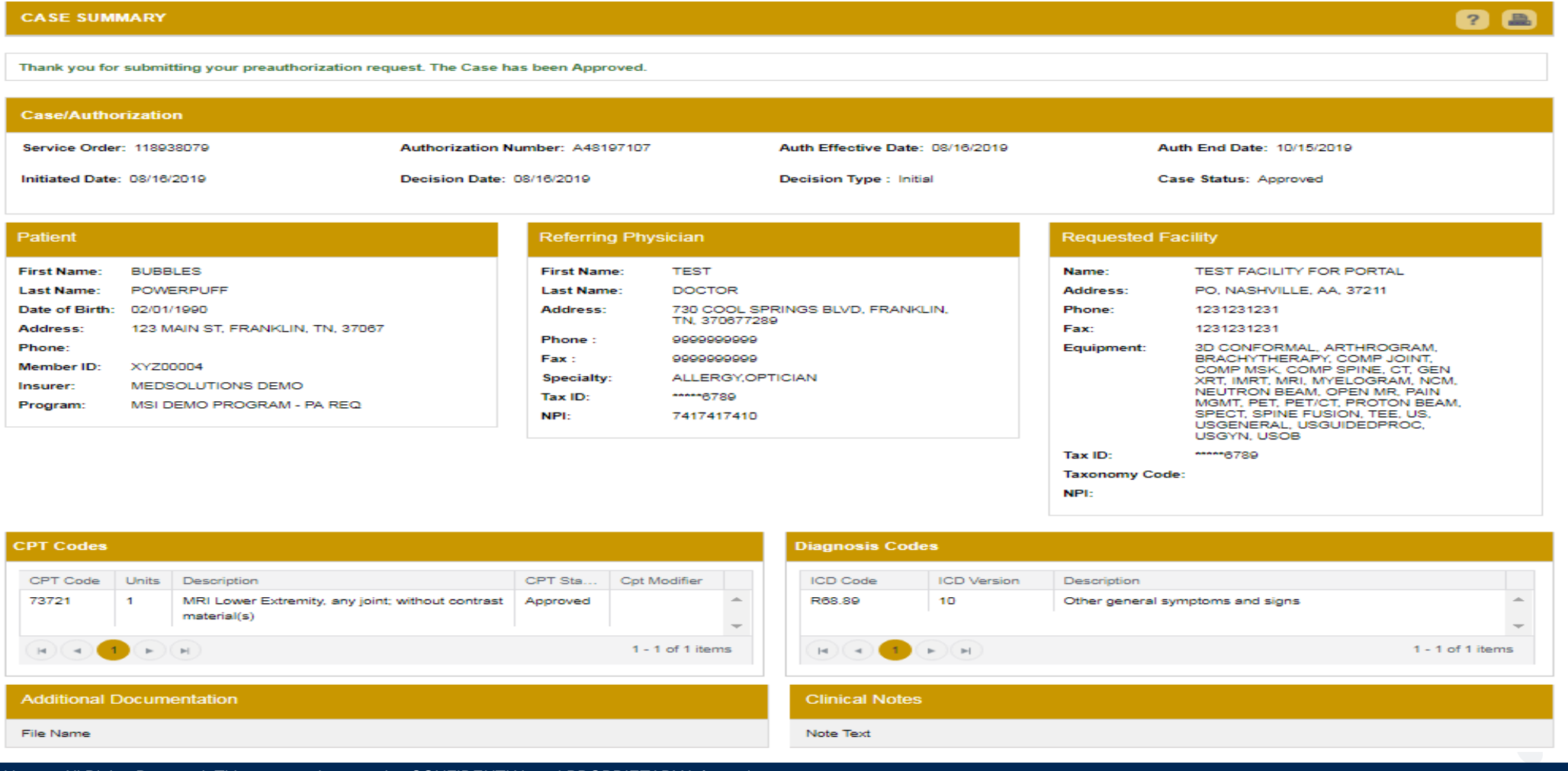

.

#### **Case Summary Page – Denied Case**

• The **Denied Case Summary Page** will provide case information as well as the denial rational. Case Summary reports can be accessed/printed at any time.

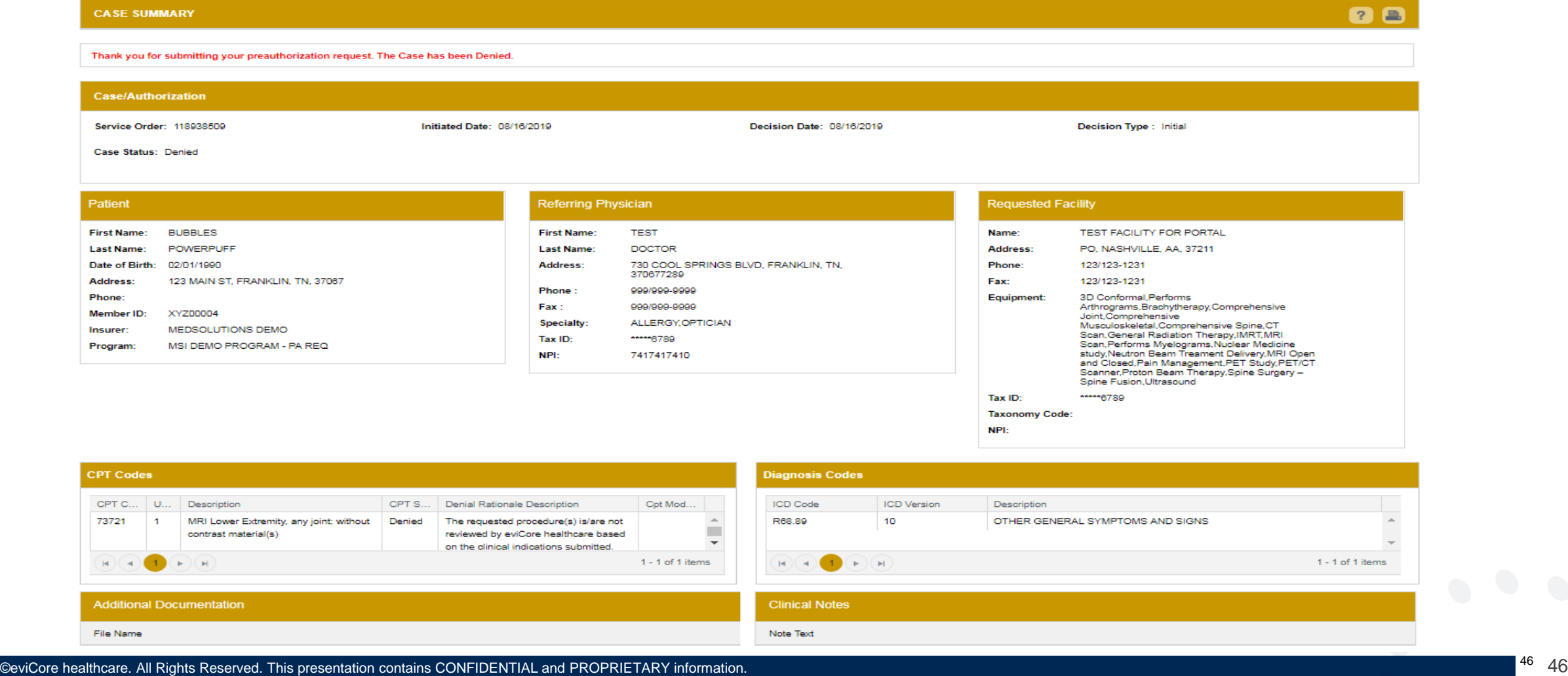

.

## **Online P2P Scheduling Tool**

• Select the "home" tab, and see all requests recently submitted

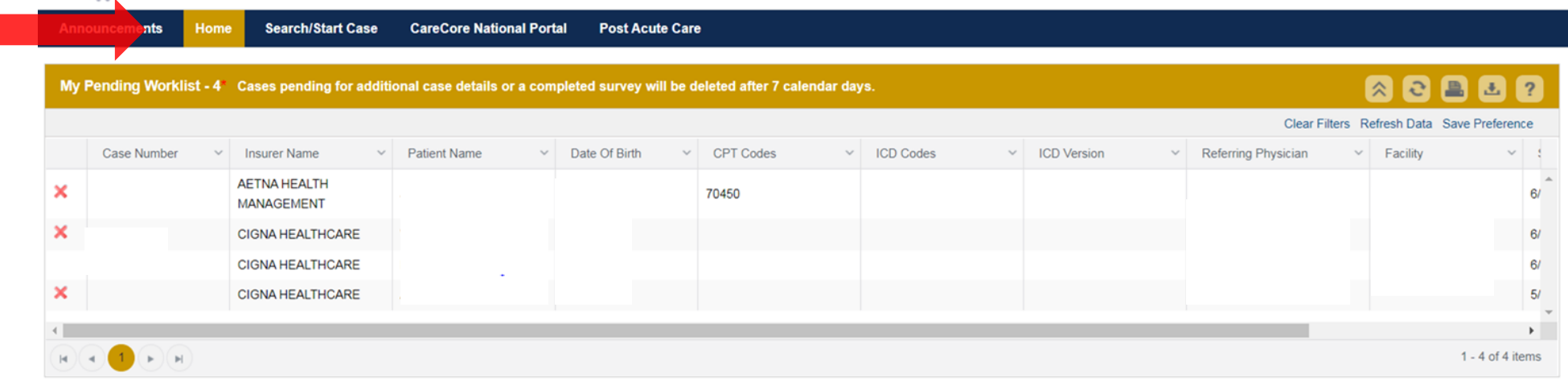

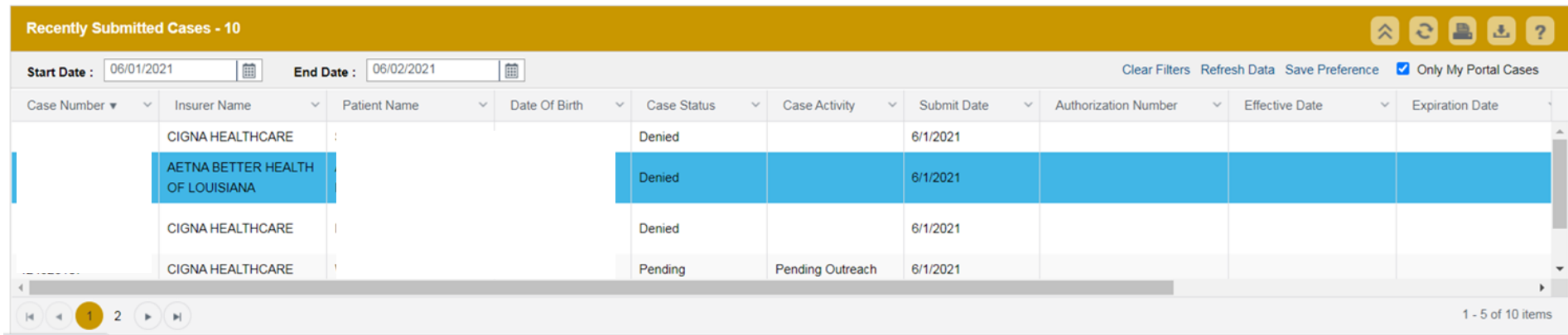

• Double click on the case to check the status and options for a peer to peer

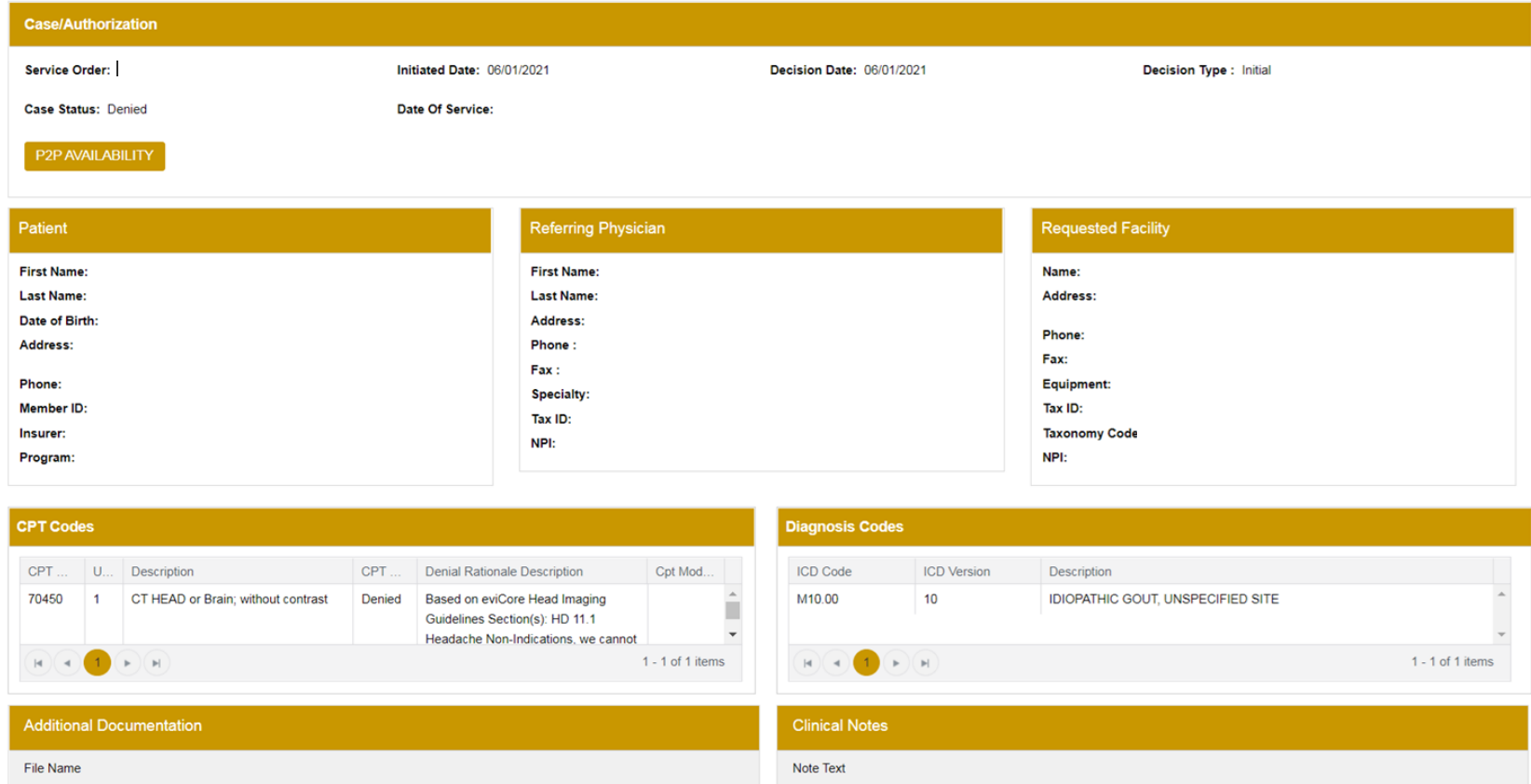

• You will then be asked questions about the date of service.

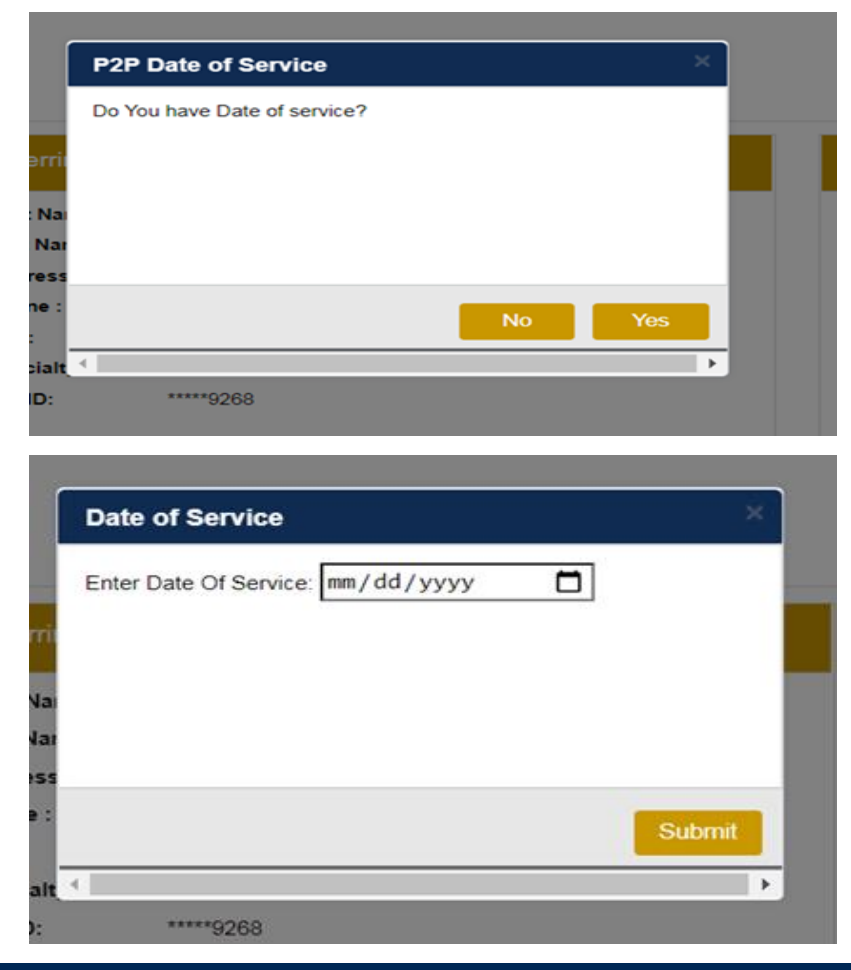

• You will see a list of options for the denied case, including a peer to peer (If available). Click "continue"

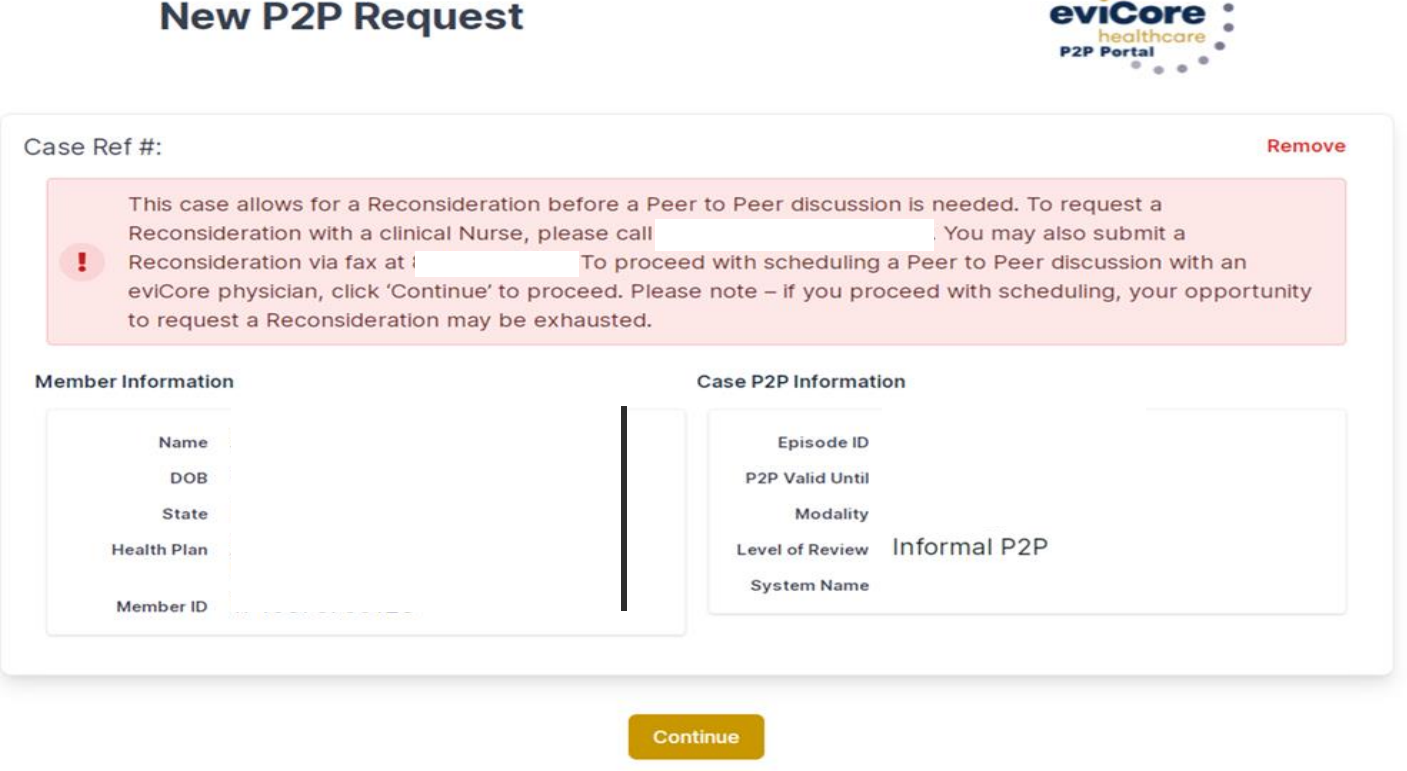

• You will be prompted to identify your preferred days and times for a peer to peer conversation. All opportunities will automatically present. Click on any green check mark to deselect the option and then click Continue.

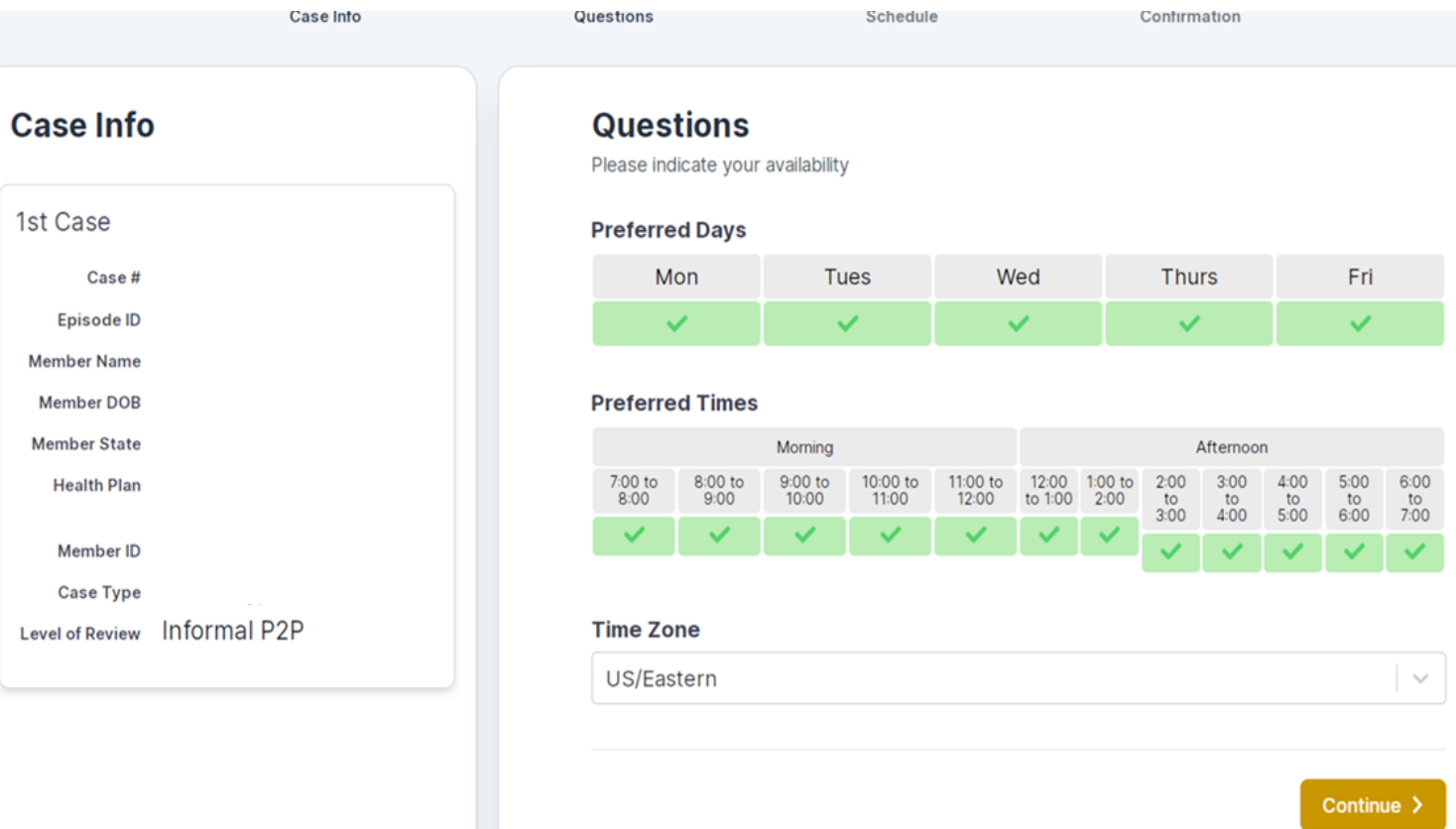

• You will be prompted with a list of eviCore Physicians/Reviewers and appointment options per your availability. Select any of the listed appointment times to continue.

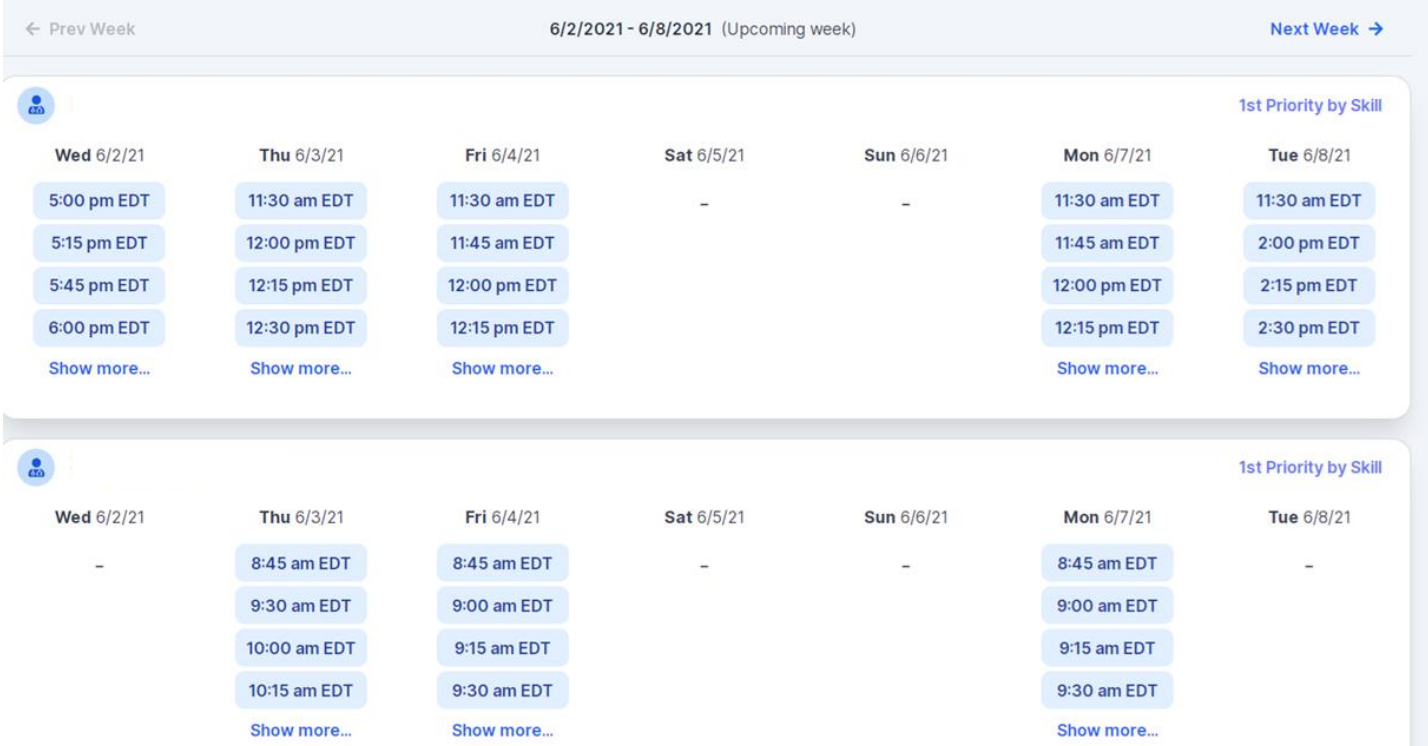

Reviewing P

Episor Member<sub>N</sub> Member Member S

Memb Case Level of Re

#### Confirm Contact Details

- Contact Person Name and Email Address will auto-populate per your user credentials
- Be sure to update the following fields so we cab reach the right person
	- Name of Provider requesting P2P
	- Phone number for P2P
	- Contact instructions

![](_page_53_Picture_88.jpeg)